фио: Манько Владимир Юрьевич. Соразовательная автономная некоммерческая организация «Владивостокский морской Колледж» (ПОАНО «ВМК») Документ подписан простой электронной подписью Информация о владельце: Должность: Директор Дата подписания: 10.02.2023 03:09:39 Уникальный программный ключ: 483ab0d6ddec583928463ee392c635caf7b0cfd4

Утверждаю Директор ПОАНО «ВМК» \_\_\_\_\_\_\_\_\_\_ В.Ю.Манько  $24 \times$  марта 2022 г.

## **МЕТОДИЧЕСКИЕ УКАЗАНИЯ для слушателей**

## **к выполнению практических работ по программе**  «ВАХТЕННЫЙ МАТРОС»

ОП.1.3 Компьютерное сопровождение профессиональной деятельности

1.3.3. Системы связи и дистанционной передачи информации на водном транспорте

1.3.4. Программное сопровождение профессиональной деятельности

1.3.5. Основы информационной и компьютерной безопасности

Владивосток 2022 г.

**Методические указания разработаны в соответствии с типовой основной программой профессионального обучения в области подготовки членов экипажей судов в соответствии с международными требованиями по профессии "вахтенный матрос".**

Положение о дипломировании членов экипажей морских судов, утвержденного приказом Минтранса России от 08 ноября 2021 г. № 378;

Организация разработчик: Профессиональная образовательная автономная некоммерческая организация Владивостокский морской колледж ПОАНО (ВМК).

Разработчик: Богданов К.В., преподаватель, руководитель отдела информационных технологий ДВИК.

# **Содержание**

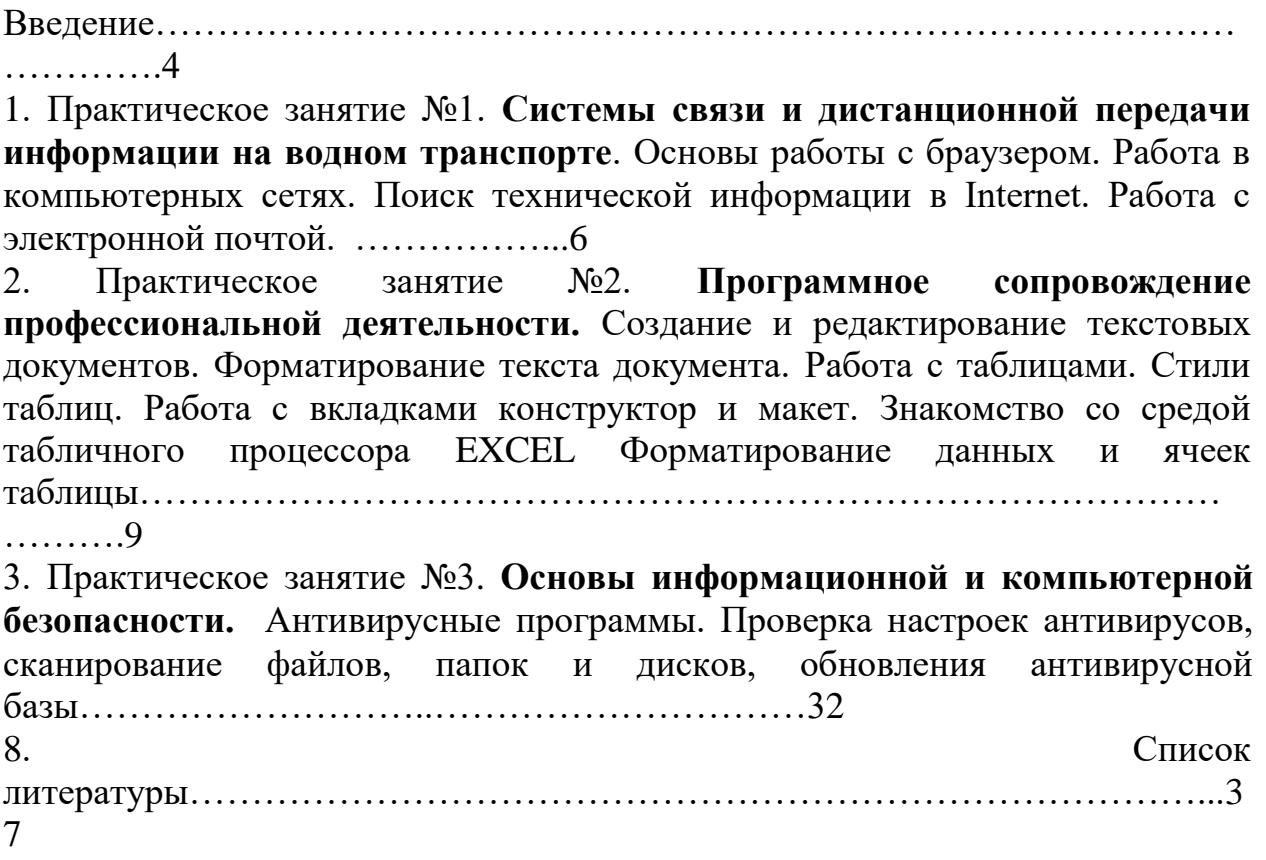

В настоящее время к работникам транспорта предъявляются достаточно жесткие требования, в плане имеющихся у них в достаточном объеме теоретических знаний, умений и навыков, позволяющих им работать в этой сфере народного хозяйства. Для того чтобы подготовить грамотных и конкурентоспособных специалистов водного транспорта необходимо не только давать обучающимся теоретические знания, но и нарабатывать и развивать их практический опыт.

## **Критерии оценивания**

Требования и критерии оценивания знаний учащихся при выполнении практических работ.

**Оценка «отлично» (5 баллов)** выставляется, если учащийся активно работает в течение всего практического занятия, даёт полные ответы на вопросы преподавателя в соответствии с планом практического занятия и показывает при этом глубокое овладение лекционным материалом, знание соответствующих требований ПДНВ-78, литературы и инструкций, проявляет умение самостоятельно и аргументировано излагать материал, анализировать результаты выполненных работ, делать самостоятельные обобщения и выводы, правильно выполняет учебные задачи, допуская не более 1-2 незначительных неточностей или ошибок (описок). Цель занятия полностью усвоена и он может ее выполнить самостоятельно.

**Оценка «хорошо» (4 балла)** выставляется при условии соблюдения следующих требований: учащийся активно работает в течение практического занятия, вопросы освещены полностью, изложения материала логическое, обоснованное фактами, со ссылками на соответствующие нормативные документы и литературные источники, знание соответствующих требований ПДНВ-78, освещение вопросов завершено выводами, учащийся обнаружил умение анализировать результаты работы, а также выполнять учебные задания. Но в ответах допущены неточности, некоторые незначительные ошибки, имеет место недостаточная аргументированность при изложении материала, или допущены 1-2 ошибки при изложении материала которые он смог сам исправить.

**Оценка «удовлетворительно» (3 балла)** выставляется в том случае, когда учащийся в целом овладел знаниями по данной теме, обнаруживает знание лекционного материала, инструкций и учебной литературы, пытается анализировать факты и события, делать выводы и решать задачи. Но на занятии ведёт себя пассивно, отвечает только по вызову преподавателя, дает неполные ответы на вопросы, допускает грубые ошибки при освещении теоретического материала или 3-4 логических ошибок при выполнении обязанностей моториста.

**Оценка «неудовлетворительно» (2 и менее баллов)** выставляется в случае, когда учащийся обнаружил несостоятельность осветить вопрос, вопросы освещены неправильно, бессистемно, с грубыми ошибками, отсутствуют понимания основной сути вопросов, обнаружено неумение решать учебные задачи.

Неточность, нечёткость в освещении вопросов, а также одна ошибка снижают максимальную оценку на 0,5 балла, одна логическая ошибка или ошибка по сути или содержанием данного вопроса - на 1 балл. Отсутствие ответа или полностью неправильный ответ оценивается в 0 балов. Границы оценок: «отлично» - 5 баллов «хорошо» - 4 баллов, «удовлетворительно» – 3 баллов «неудовлетворительно»- менее 3 баллов.

## **Общие методические указания по выполнению практических занятий**

Приступая к выполнению работ учащийся должен ознакомится с настоящим пособием и рекомендованной литературой. Список литературы может быть общим для всех работ или конкретно к какой то работе. Если при изучении материала учащийся встречается с недостаточно понятными местами, то ему необходимо обратится за помощью к преподавателю.

## **Правила по технике безопасности Общее положения:**

- к работе в компьютерном классе допускаются лица, ознакомленные с инструкцией по технике безопасности и правилам поведения;
- работа слушателей в компьютерном классе разрешается только в присутствии преподавателя (инженера, лаборанта);
- во время занятий посторонние лица могут находиться в классе только с разрешения преподавателя;
- во время перемен между занятиями проводится обязательное проветривание компьютерного кабинета с обязательным выходом слушателей из аудитории.
- каждый слушатель в ответе за состояние своего рабочего места и сохранность размещенного на нем оборудования.

## **Перед началом работы необходимо:**

- убедиться в отсутствии видимых повреждений на рабочем месте;
- разместить на столе тетради, учебные пособия так, что бы они не мешали работе на компьютере;
- принять правильною рабочую позу;
- посмотреть на индикатор монитора и системного блока и определить, включён или выключен компьютер. (переместить мышь, если компьютер находится в энергосберегающем состоянии, включить монитор, если он был выключен).

## **При работе в компьютерном классе категорически запрещается:**

- находиться в аудитории в верхней одежде;
- класть одежду и сумки на столы;
- находиться в аудитории с напитками и едой;
- располагаться сбоку или сзади от включенного монитора;
- присоединять или отсоединять кабели, трогать разъемы, провода и розетки;
- передвигать компьютеры и мониторы;
- открывать системный блок;
- включать и выключать компьютеры самостоятельно;
- пытаться самостоятельно устранять неисправности в работе аппаратуры;
- перекрывать вентиляционные отверстия на системном блоке и мониторе;
- ударять по клавиатуре, нажимать бесцельно на клавиши;
- класть книги, тетради и другие вещи на клавиатуру, монитор и системный блок;
- удалять и перемещать чужие файлы;
- приносить и запускать компьютерные игры.

## **Находясь в компьютерном классе, слушатели обязаны:**

- соблюдать тишину и порядок;
- выполнять требования преподавателя и лаборанта;
- находясь в сети работать только под своим именем и паролем;
- при появлении рези в глазах, резком ухудшении видимости, невозможности сфокусировать взгляд или навести его на резкость, появления боли в пальцах и кистях рук, усиления сердцебиения немедленно покинуть рабочее место, сообщить о происшедшем преподавателю и обратиться к врачу;
- после окончания работы завершить все активные программы и корректно выключить компьютер;
- оставить рабочее место чистым.

#### **Работая за компьютером, необходимо соблюдать правила:**

- расстояние от экрана до глаз 70 80 см (расстояние вытянутой руки);
- вертикально прямая спина;
- плечи опущены и расслаблены;
- ноги на полу и не скрещены.

#### **Требования безопасности в аварийных ситуациях:**

- при появлении программных ошибок или сбоях оборудования учащийся должен немедленно обратиться к преподавателю (лаборанту);
- при появлении запаха гари, необычного звука немедленно прекратить работу, и сообщить преподавателю (лаборанту).

**Тема: Системы связи и дистанционной передачи информации на водном транспорте**. **Основы работы с браузером. Работа в компьютерных сетях. Поиск технической информации в Internet. Работа с электронной почтой.- 4 часа.** 

## **Цель занятия:**

- приобрести навыки работы в компьютерных сетях;
- приобрести навыки работы с электронной почтой и поисковой системой.

По окончании практического занятия слушатель должен

**знать:** Системы связи и дистанционной передачи информации на водном транспорте. Основы работы с браузером. Работа в компьютерных сетях. Поиск технической информации в Internet. Работа с электронной почтой.

**уметь**: Пользоваться системой связи и дистанционной передачи информации на водном транспорте. Работу с браузером. Работать в компьютерных сетях. Искать техническую информацию в Internet. Работать с электронной почтой.

**Задание 1.** Зайдите на поисковую систему или найдите сайт, посвященный музеям Российской Федерации (покажите преподавателю и получите задание по исследованию конкретного музея) и музеям мира по варианту (варианты представлены в таблице 1.1). отчет должен содержать характеристику музеев – объем текста не более двух страниц.

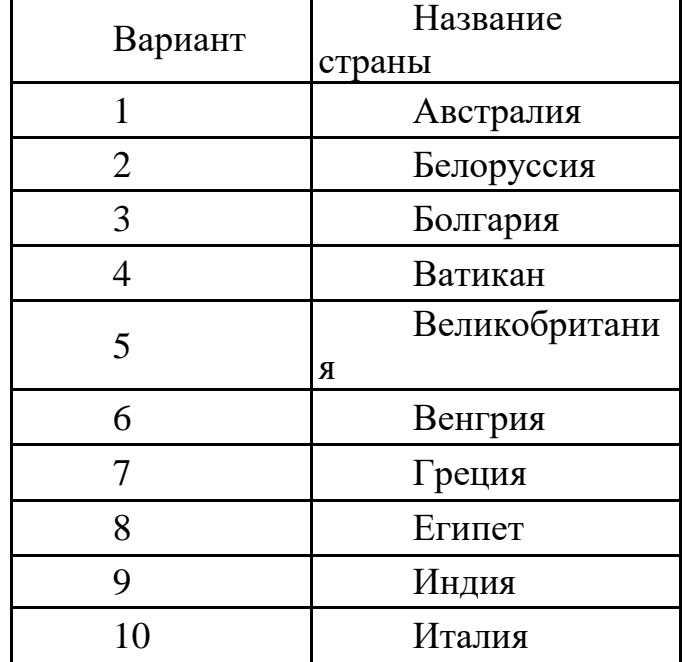

Таблица 1.1

**Задание 2.** Зайдите на поисковую систему найдите сайт, посвященный электронным библиотекам, покажите его преподавателю и получите задание по исследованию конкретной библиотеки. Характеристику библиотеки, текст не более 1 страницы поместите в отчет.

**Задание 3.** Подготовьте иллюстрации к докладу «Принципы работы и устройство ПК». Запустите обозреватель MS Internet Explorer. В адресной строке наберите адрес поисковой системы http://www.yandex.ru. В интерфейсе начальной страницы поисковой системы Яndex.ru найдите форму для поиска и строку ввода запроса. Щелчком левой клавиши мыши в строке установите курсор и напечатайте: **устройство ПК**. Щелчком левой клавиши мыши в соответствующем окне поставьте флажок Картинки. Инициализируйте процесс поиска в поисковой системе, нажав на кнопку Найти. Просмотрите результаты поиска и найдите среди них наиболее подходящие вашему запросу. Для просмотра увеличенного изображения необходимо щелкнуть левой кнопкой мыши по картинке. Для запуска интернет-ресурса, на котором располагается данное изображение, щёлкните левой кнопкой мыши по ссылке с его адресом под картинкой. Точно так же можно загрузить другие картинки с сервера (их количество представлено в скобках). Полученную графическую информацию представите в отчете.

**Задание 4**. Запустите браузер. В окне адресов введите адрес почтового Web-сервера mail.ru (рисунок 1.1).

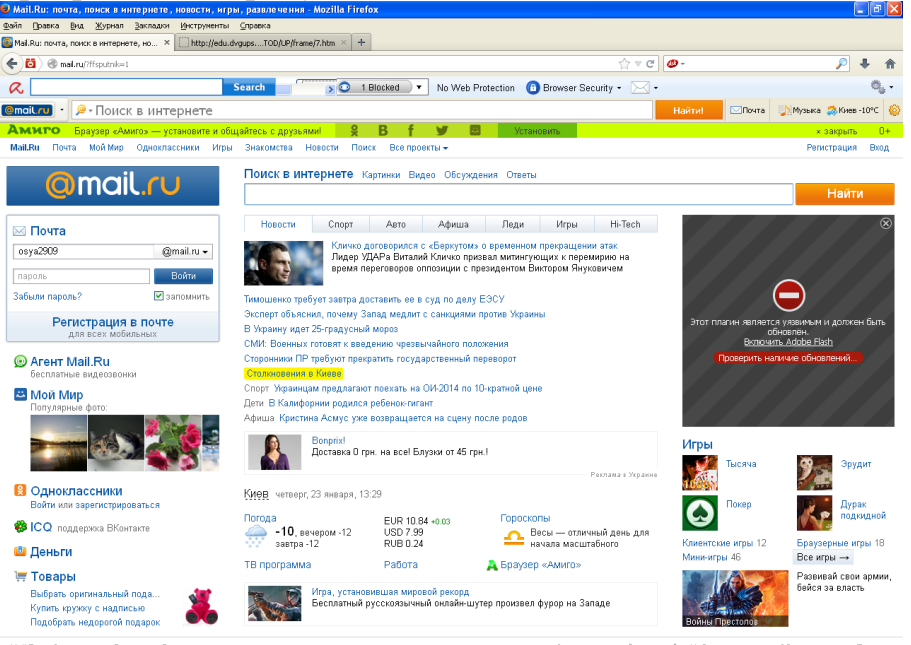

Рисунок 1.1 Начальная страница почтового сервера mail.ru

**Задание 5**. Произведите регистрацию. Ознакомиться с правилами работы электронной почты. Выберите себе имя и пароль, сформулируйте вопрос для подсказки пароля. Рекомендации*:* имя, пароль и сведения о себе вводить на английском языке. Вопрос сформулируйте таким образом, чтобы ответ на него можно было дать в цифровой форме или латинскими буквами.

**Задание 6**. Написать короткое письмо преподавателю сообщив ему, что Вы произвели регистрацию. Отправить письмо. Завершить работу с почтовым сервером.

**Задание 7**. Поменять пароль для входа в свой почтовый ящик. Вновь запустить почтовую службу и войти в почтовый бокс, смоделировав ситуацию, при которой вы забыли свой пароль. Выбрать или ввести свой вопрос, ответить на него и поменять пароль.

**Задание 8**. Подготовить и отправить письмо «К друзьям». С помощью любого редактора (Блокнота или Word) написать письмо своим друзьям с сообщением о Вашей готовности вступить с ними в переписку. Сохранить письмо в своей папке (на жестком диске). Вызвать команду: «Написать письмо». Текст письма скопировать из ранее подготовленного документа. Заполнить адресное поле – адрес одного из Ваших друзей, остальные адреса указать в поле «Копия». Заполнить поле для темы письма. Установить флажок «Сохранить в черновиках» и отправить письмо.

**Задание 9**. Научиться работать с папками Вашего почтового бокса. Создать новую папку в почтовом боксе, дать ей имя «Учебная». Проверить папку «Входящие» на наличие новых писем. Переместить учебные письма в созданную папку. Просмотреть содержимое папки Черновики. Убедиться в наличии там копии отправленного письма.

**Задание 10**. Научиться работать с адресной книгой. Проверить «Входной блок» на наличие новой почты. При наличии почты выполнить следующие действия:

1) прочесть письмо;

2) занести адрес вашего корреспондента в адресную книгу. Обязательно заполнить поле «Комментария» (например, "Мой одногруппник, контактный телефон и т. д.");

3) переместить почту, связанную с занятиями, в папку «Учебная»;

4) ответить на все письма (например, сообщить номер своего контактного телефона), воспользовавшись средствами адресной книги для заполнения полей «Адрес» и «Копия»;

5) отправить письмо и закончить работу с почтовой программой.

**Задание 11**. Подготовить файл для «Прикрепления» к письму. Это может быть рисунок или документ Word или таблица Excel. Сохранить файл на своем диске или в своей папке.

**Задание 12**. Отправить письма с «прикрепленными» документами. Вновь активизировать почтовую программу и войти в свой бокс. Проверить новую почту. Если есть почта от новых адресатов, занести их в адресную книгу, отредактировать старые записи в адресной книге на основе полученных в письмах сведений. Переместить учебную почту в папку «Учебная». Подготовить письмо, прикрепить к нему файл и отправить нескольким абонентам.

**Задание 13**. Научиться работать с прикрепленными файлами. Проверить почту, обратить внимание на то, как отображается наличие прикрепленного к письму файла. Прочитать письмо и ознакомиться с меню работы с вложенными файлами. Проверить файл на Вирус. «Скачать» файл на диск в свою папку. Сохранить в этом же файле (скопировать через буфер) основной текст письма и адрес вашего корреспондента. Продемонстрировать преподавателю состав вашего почтового ящика, папку «Учебная», адресную книгу и сохраненный файл.

## **Контрольные вопросы**

- 1. Что такое поисковые каталоги?
- 2. Что такое поиск информации?
- 3. Каковы преимущества электронной почты?
- 4. Что собой представляет электронный почтовый ящик?
- 5. Из каких частей состоит адрес электронной почты? Ответ продемонстрируйте на примере.
- 6. Что не рекомендуется указывать в пароле?
- 7. В каком режиме чаще осуществляется работа с электронной почтой?
- 8. Как работать с адресной книгой?
- 9. Как прикрепить файл к письму?
- 10.Какие ограничения накладываются на прикрепляемые файлы?

**Тема: Программное сопровождение профессиональной деятельности. Создание и редактирование текстовых документов. Форматирование текста документа. Работа с таблицами. Стили таблиц. Работа с вкладками конструктор и макет. Знакомство со средой табличного процессора EXCEL Форматирование данных и ячеек таблицы** - 6 **часов.**

**Создание и редактирование текстовых документов. Форматирование текста документа. – 2 часа.**

## **Цель занатия:**

 изучение функциональных возможностей текстового процессора Word 2007 и приобретение навыков практической работы по созданию и форматированию текстов в редакторе Word. Создание и редактирование списков, оглавлений, колонтитулов.

По окончании практического занятия слушатель должен

**знать:** Программное сопровождение профессиональной деятельности. Создание и редактирование текстовых документов. Форматирование текста документа. Работа с таблицами. Стили таблиц. Работа с вкладками конструктор и макет. Знакомство со средой табличного процессора EXCEL Форматирование данных и ячеек таблицы.

**уметь:** Использовать программное сопровождение профессиональной деятельности. Создавать и редактировать текстовые документы. Форматировать текст документа. Работать с таблицами. Использовать стили таблиц. Работтьа с вкладками конструктор и макет. Пользоваться средой табличного процессора EXCEL Форматировать данные и ячейки таблицы.

**Задание 1.** Установка исходных параметров страницы. После создания нового документа рекомендуется сразу установить параметры страницы (если стандартные установки не подходят для решения задачи). Для настройки параметров страницы служит меню "Разметка страницы", состоящая из следующих панелей: Темы; Параметры страницы; Фон страницы; Абзац; Упорядочить.

Кнопка "Поля" служит для установки значений полей документа. Если из предложенных стандартных вариантов ни один не подходит, необходимо воспользоваться пунктом меню "Настраиваемые поля.." (рисунок 3.1).

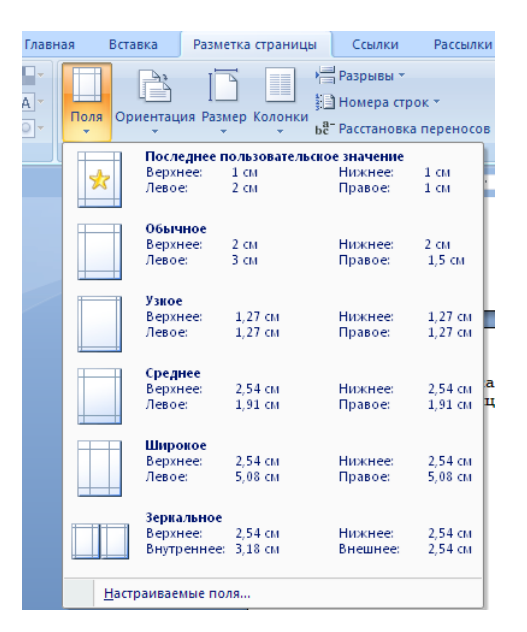

Рисунок.3.1 Настройка полей документа

Кнопка "Ориентация" задает расположение текста на листе: Книжная, Альбомная. Кнопка "Размер" задает размер бумаги при выводе на печать. Для выбора нестандартного размера служит опция "Другие размеры страниц..". Для вновь создаваемого документа установите следующие параметры:

- 1) Разметка страницы Поля Настраиваемые поля (поле слева: 2,5 см, поле справа: 1,5 см, поле сверху: 1,5 см, поле снизу: 2 см, колонтитул сверху 1 см, колонтитул снизу: 1,2 см);
- 2) Разметка страницы Размер (размер бумаги: А4, 21 х 29,7 см);
- 3) Разметка страницы Ориентация (ориентация листа: книжная);
- 4) Главная Шрифт (шрифт:TimesNewRoman, размер: 12 пунктов, начертание: обычный);
- 5) Разметка страницы Расстановка переносов (установить автоматический перенос слов);
- 6) Главная-Абзац Отступ (первая строка на 1 см).

**Задание 2.** Создание титульного листа. В Word 2007 представлена коллекция подходящих предварительно оформленных титульных страниц. Для вставки титульной страницы воспользуйтесь Титульная страница. Выберите вкладкой Вставка группа Страницы титульную страницу и замените шаблонный текст собственным.

Титульная страница всегда вставляется в начало документа независимо от расположения курсора. Если вставить в документ новую титульную страницу, она заменит существующую. Если титульная страница создана в более ранней версии Word, ее нельзя будет заменить страницей из коллекции Office Word 2007.

Чтобы удалить титульную страницу, щелкните вкладку Вставка, в группе Страницы щелкните Титульные страницы, а затем нажмите Удалить текущую титульную страницу

Используя меню Вставка⇒ Страницы⇒ Титульная страница выберите консервативный титульный лист для вашего документа

Заполните титульный лист своими данными. Например (рисунок 3.2):

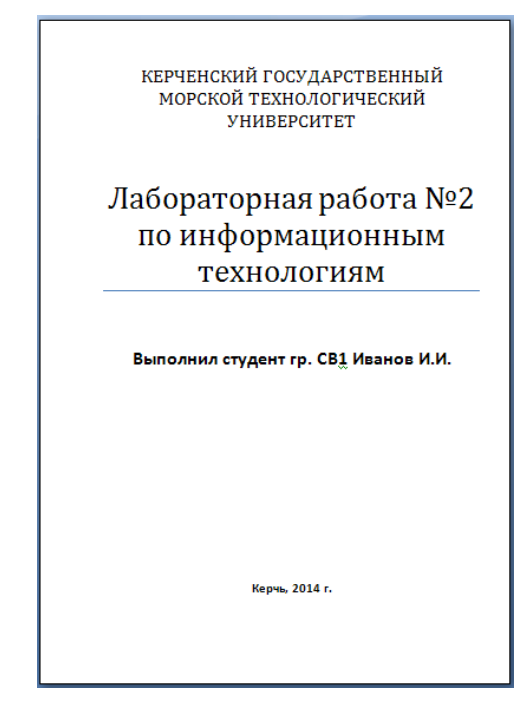

Рисунок 3.2 Пример создания титульного листа

Оставим одну пустую страницу (в дальнейшем здесь будет находиться оглавление нашего документа), для этого один раз нажмем клавишу ENTER и снова сделаем Разрыв страницы (рисунок 3.3).

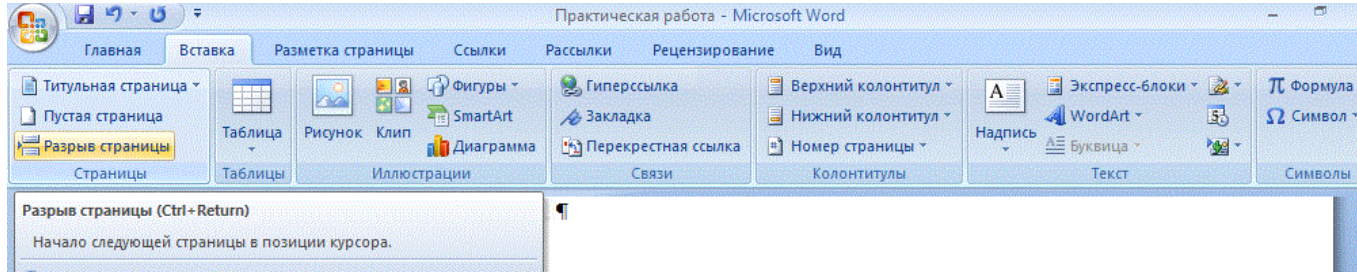

Рисунок 3.3 Команда «Разрыв страницы»

Сохранить набранный документ в файле Lab2.docx на диске в своей папке.

**Задание 3.** Общее форматирование. Абзац. Использование шрифтов в форматировании текста. Группа кнопок панели "Абзац" предназначена для абзацного форматирования. Но, сюда, же вошли и кнопки для работы с таблицами (рисунок 3.4).

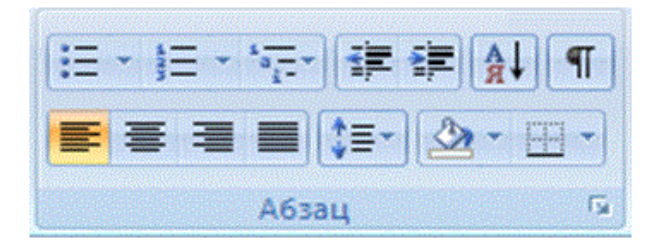

Рисунок 3.4 Панель форматирования «Абзац»

Первые три выпадающих списка в верхнем ряду предназначены для работы с маркированными, нумерованными и многоуровневыми списками. Далее идут кнопки увеличения/уменьшения абзацного отступа (так называемая "красная строка"). Следующая кнопка используется для сортировки табличных значений по алфавиту. Последняя кнопка в верхнем ряду включает /выключает непечатаемые символы

В нижнем ряду находятся кнопки выравнивания текста в абзаце (по левому краю, по центру, по правому краю, по ширине). За ними идет выпадающий список установки междустрочного интервала.Последние два выпадающих списка относятся большей частью к работе с таблицами: заливка ячеек и установка видимых границ.

Кнопка вызова окна "Абзац" позволяет производить более тонкие настройки форматирования абзаца (рисунок 3.5).

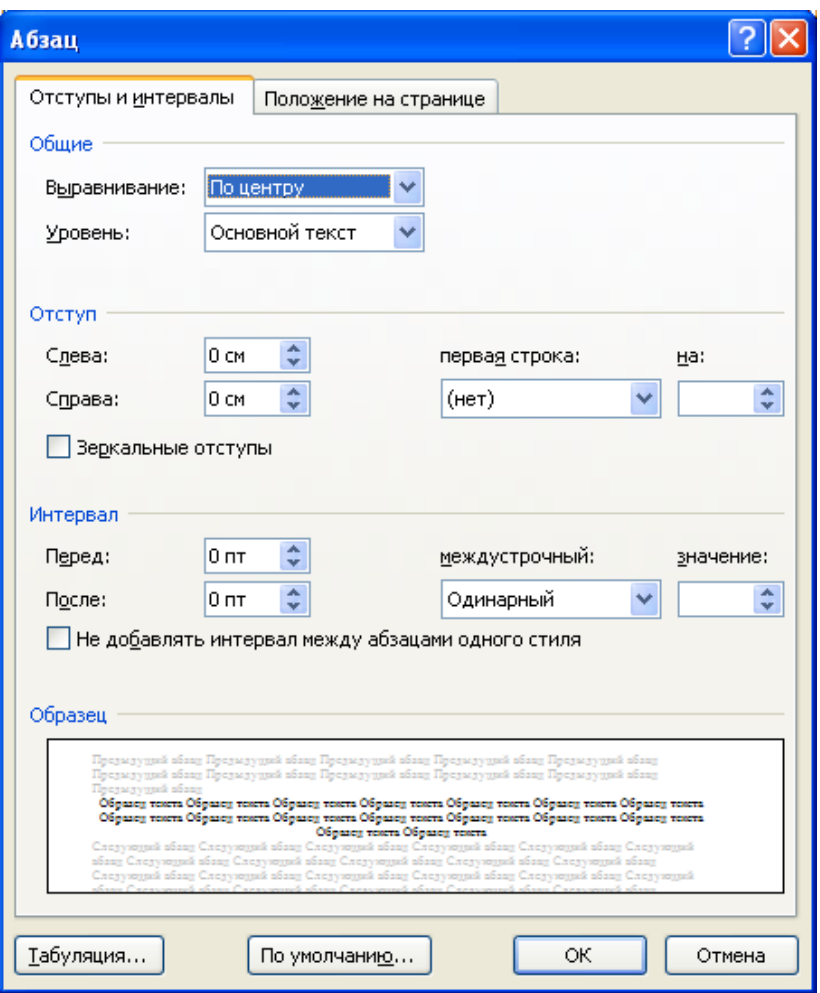

Рисунок 3.5 Внешний вид окна Абзац»

Word 2007 предоставляет удобную возможность быстрого форматирования текста. Когда выделяется какой-либо фрагмент текста, рядом появляется прозрачное окно форматирования. При наведении курсора на это окно оно приобретает нормальный цвет. Окно содержит наиболее часто встречающиеся команды форматирования.

С помощью инструментов группы Шрифт можно изменять размер, тип и начертание шрифта. При применении эффекта подчеркивания можно сразу указать вид линии. Здесь же находятся кнопки, позволяющие увеличить/уменьшить размер шрифта; применить эффект надстрочного/ подстрочного начертания; изменить регистр текста; его цвет; цвет выделенного фрагмента. Кнопка "Очистить формат" позволяет удалять измененные параметры форматирования (рисунок 3.6).

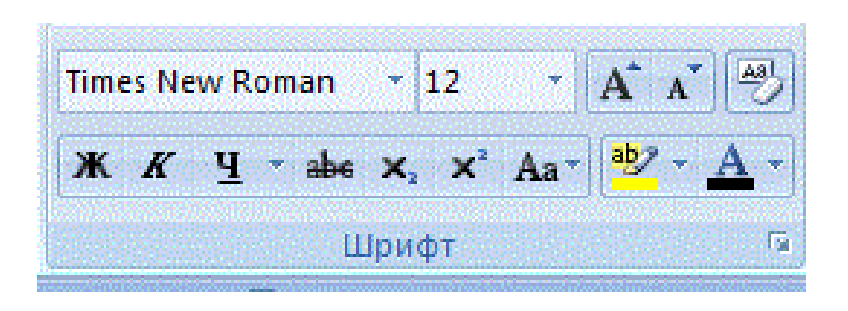

Рисунок 3.6 Панель форматирования шрифта

Если, все же, указанных кнопок форматирования недостаточно для выполнения задачи, при помощи окна "Шрифт" можно настроить дополнительные параметры форматирования (рисунок 3.7).

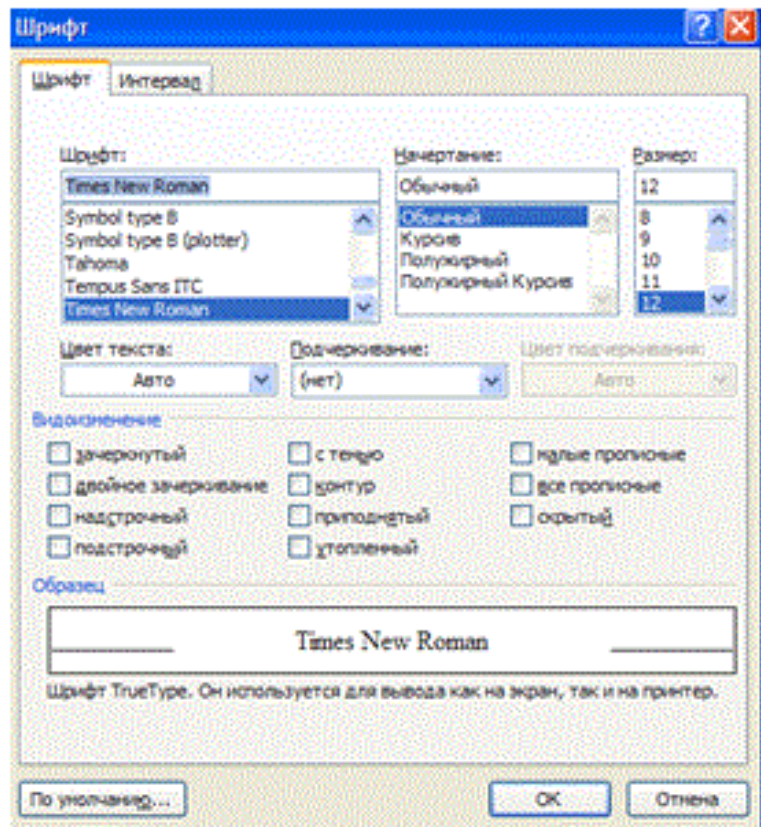

Рисунок 3.7 Окно форматирования шрифта

Добавьте в документ следующий текст:

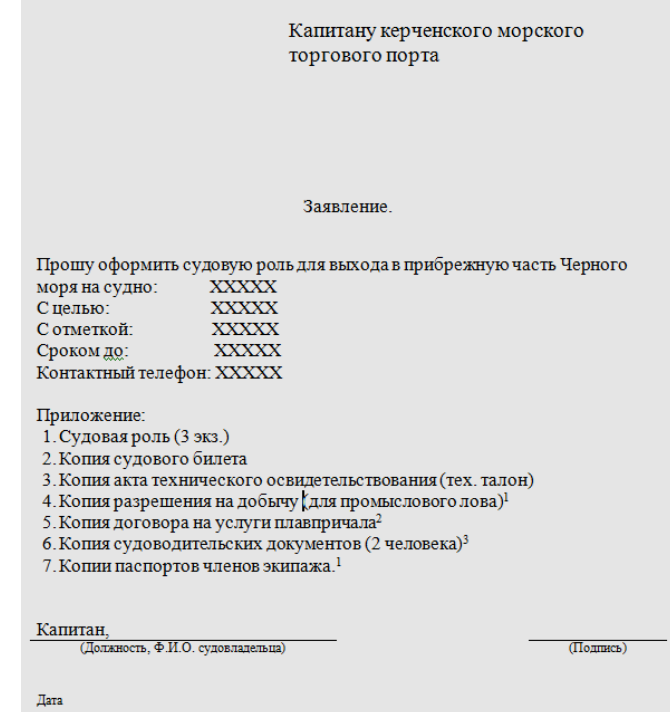

Скопировать текст из из таблицы 3.1 в соответствии с заданным преподавателем вариантом.

Таблица 3.1

| Номер          |                                                                                                    |  |  |  |  |
|----------------|----------------------------------------------------------------------------------------------------|--|--|--|--|
| вариант        | Текст                                                                                                    |  |  |  |  |
| a              |                                                                                                    |  |  |  |  |
| 1              | Информационная технология является наиболее важной составляющей<br>процесса использования информационных ресурсов общества. К<br>настоящему времени она прошла несколько эволюционных этапов,<br>смена которых определялась главным образом развитием научно-<br>технического прогресса, появлением новых технических средств<br>переработки информации. В современном обществе основным<br>техническим средством технологии переработки информации служит<br>персональный компьютер. Внедрение персонального компьютера в<br>информационную сферу и применение телекоммуникационных<br>средств связи, определили новый этап развития информационной<br>технологии и изменение ее названия за счет присоединения одного из<br>синонимов: "новая", "компьютерная" или "современная". |  |  |  |  |
| $\overline{2}$ | Реализация технологического процесса материального производства<br>осуществляется с помощью различных технических средств, к                                                                                                    |  |  |  |  |

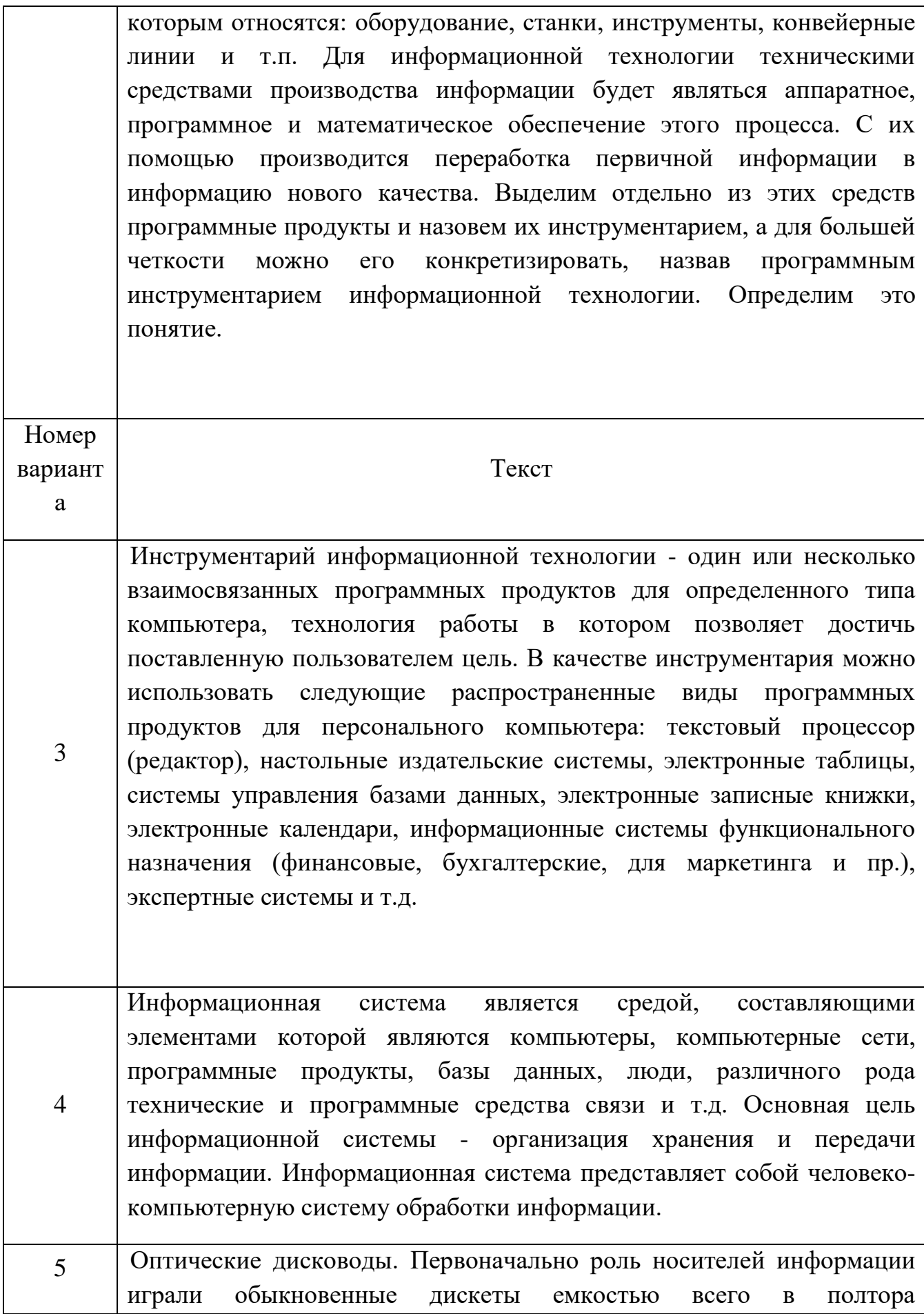

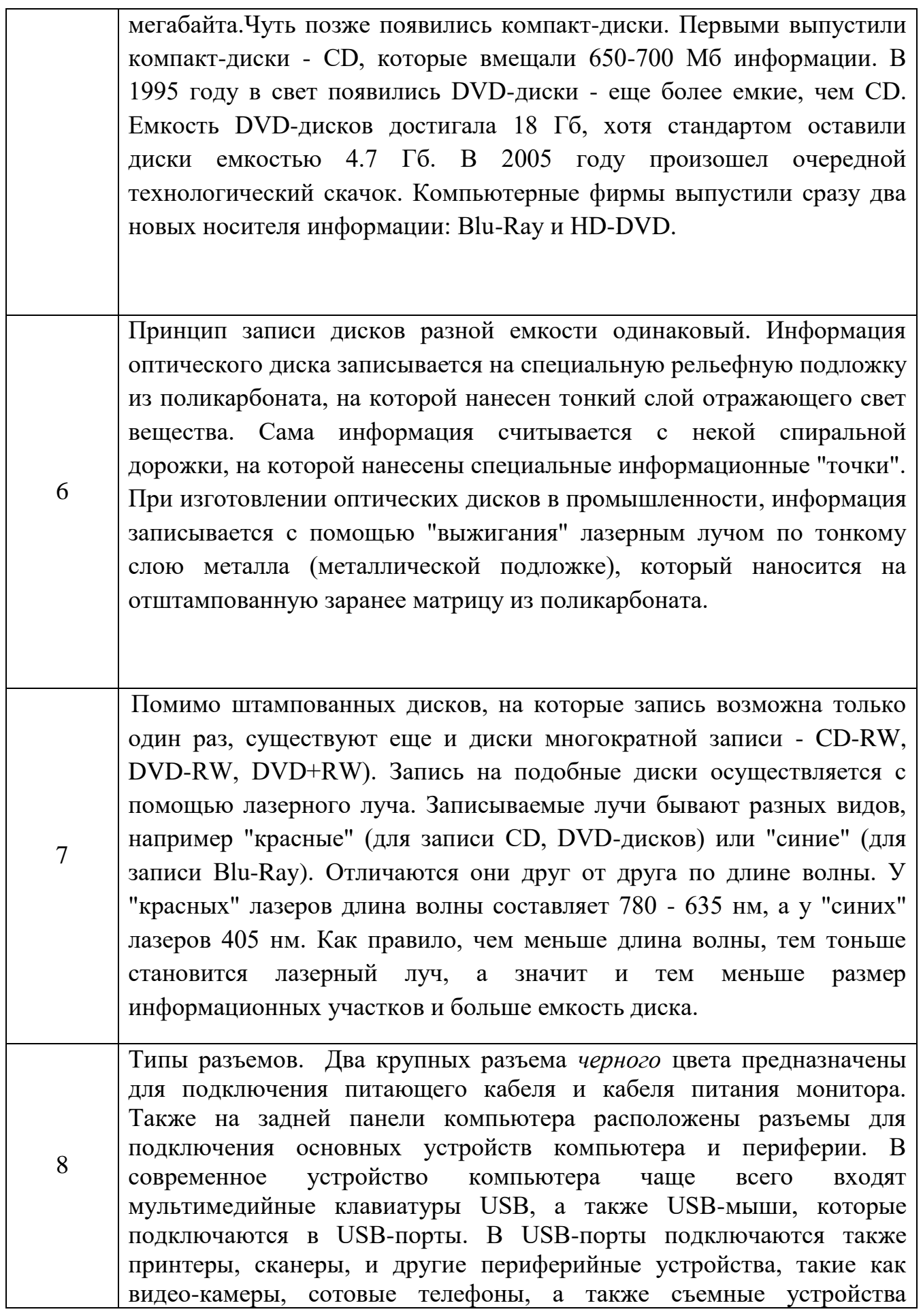

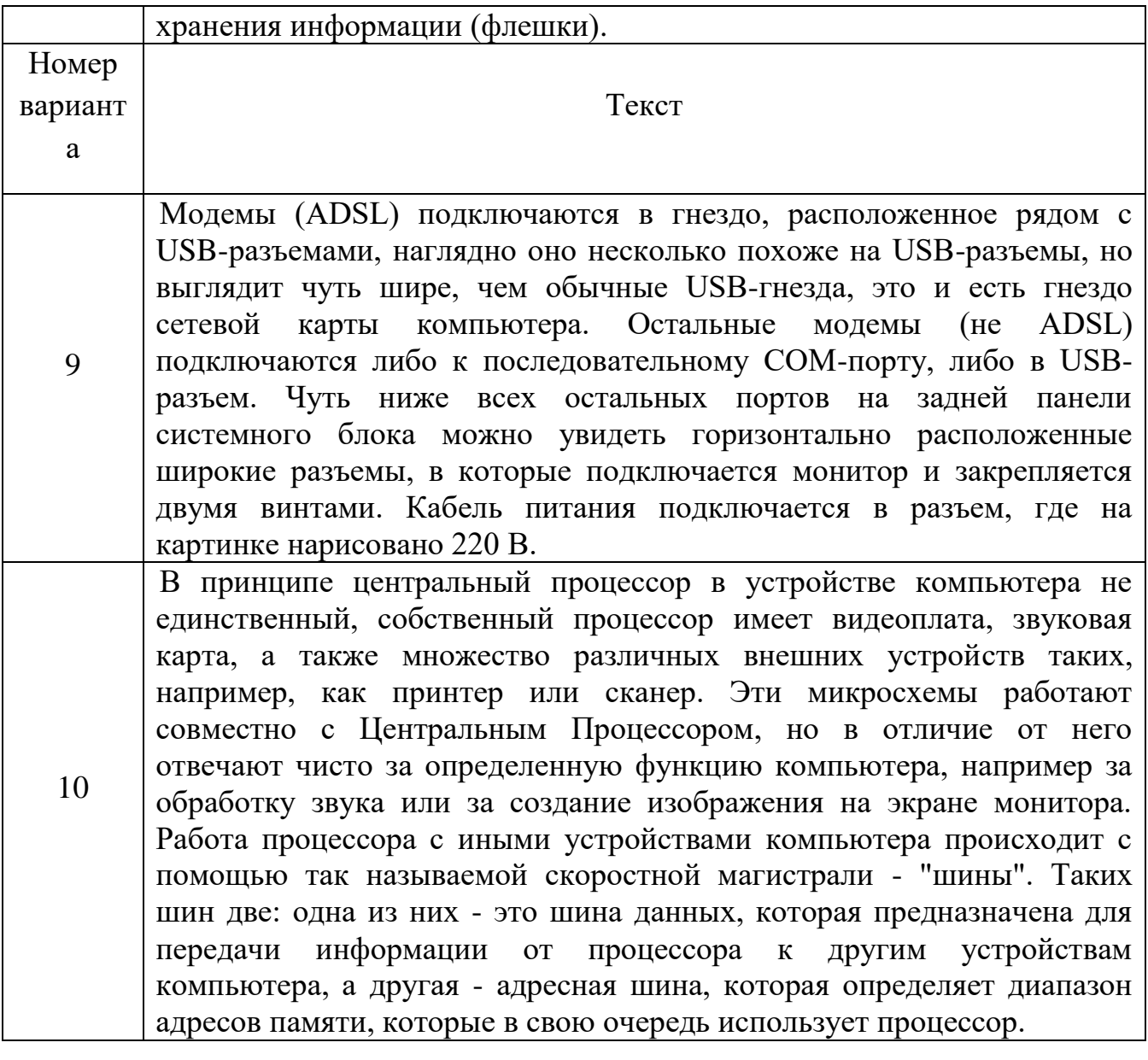

Выделите весь текст и установите шрифт Times New Roman 12. Разделите данный текст на абзацы. С помощью меню Разметка страницы Абзац установите интервалы и отступы и отформатируйте текст по заданию в таблице 3.2.

Таблица 3.2

| Номер    | Задание                                                                                                    |  |  |  |  |
|----------|----------------------------------------------------------------------------------------------------|--|--|--|--|
| варианта |                                                                                                    |  |  |  |  |
|          | Абзац с выравниванием по ширине, отступ всего абзаца справа 0<br>см, первая строка отступ 1 см, шрифт Times New Roman,<br>междустрочный интервал двойной, размер шрифта 18, начертание<br>полужирный, цвет текста черный. |  |  |  |  |
| 2        | Абзац с выравниванием по левому краю, отступ всего абзаца слева                                                                                                    |  |  |  |  |

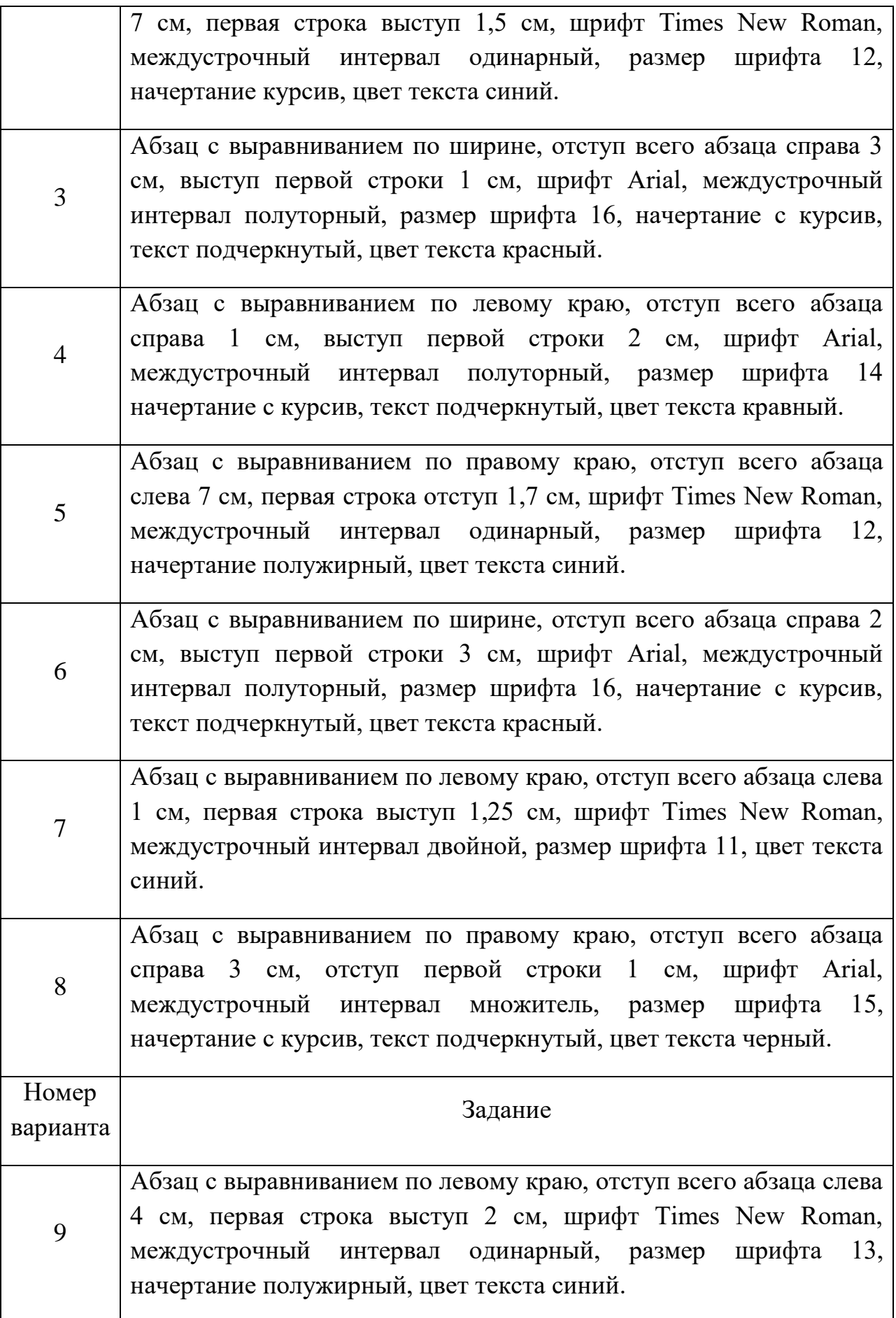

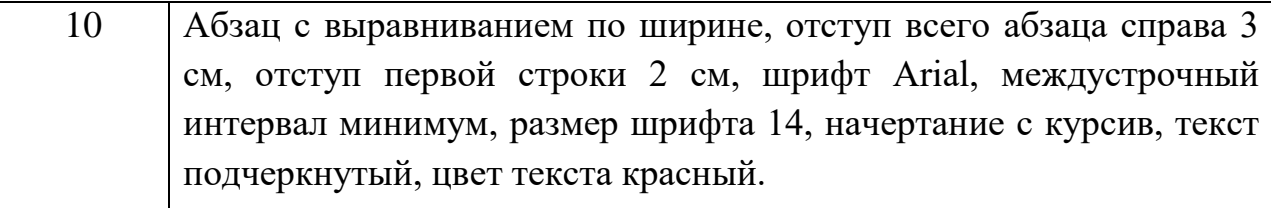

**Задание 4.** Разбиение текста на колонки. Кнопка "Колонки" на панели «Разметка страницы» служит для разбивки текста страницы на несколько колонок. В окне "Образец" сразу показано как будет выглядеть страница (рисунок 3.8).

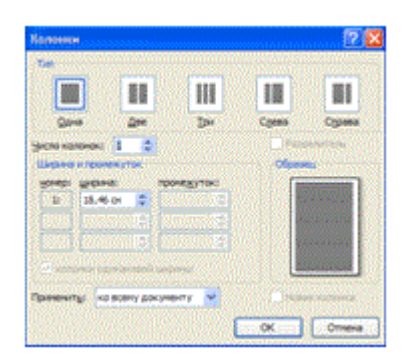

Рисунок 3.8 Окно «Колонки»

Скопируйте текст из задания 2: Выделите текст и разбейте на две колонки. Для этого используйте меню Разметка страницы $\Rightarrow$ Колонки $\Rightarrow$ Другие колонки. В итоге Ваш текст должен выглядеть следующим образом:

В принципе центральный процессор в устройстве компьютера не единственный, собственный процессор· имеет· видеоплата, звуковая карта, а также множество· различных· внешних· устройств таких, например, как принтер илисканер.

Эти микросхемы работают совместно с Центральным Процессором, но в отличие от него отвечают чисто за определенную функцию компьютера, например за обработку звука или за создание изображения на экране монитора. [

**Задание 5.** Установка буквицы. Буквица (большая заглавная буква) применяется в начале документа или главы — например, для привлечения внимания к информации. С помощью кнопки "Буквица" группы "Текст" на панели "Вставка" устанавливается буквица (рисунок 3.9).

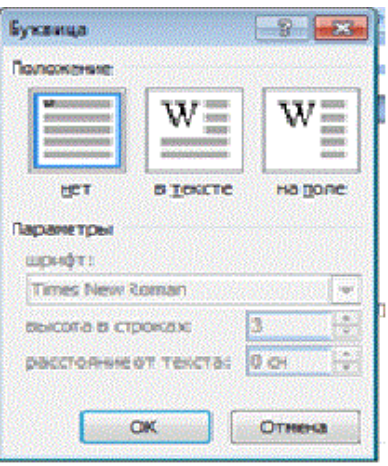

Рисунок 3.9 Окно установки «Буквицы»

Скопируйте текст из задания 4: В начале абзаца установите Буквицу. Для этого воспользуйтесь меню Вставка > Буквица. В итоге Ваш текст должен выглядеть следующим образом:

принципе центральный процессор в устройстве компьютера не единственный, собственный процессор имеет видеоплата, звуковая карта, а также множество различных внешних устройств таких, например, как принтер или сканер. Эти микросхемы работают совместно с Центральным Процессором, но в отличие от него отвечают чисто за определенную функцию компьютера, например за обработку звука или за создание изображения на экране монитора.

**Задание 6.** Списки. В Word можно автоматически создавать маркированные и нумерованные списки при вводе либо можно быстро добавить маркеры или нумерацию к существующим строкам текста.

Скопируйте текст из таблицы 3.3 по заданному варианту в свой документ.

| Номер    | Задания                                                       |
|----------|---------------------------------------------------------------|
| варианта |                                                               |
|          |                                                               |
|          | Информационная технология, как и любая другая технология,     |
|          | должна отвечать следующим требованиям:                        |
|          | обеспечивать высокую степень расчленения всего процесса       |
|          | обработки информации на этапы, операции, действия; включать   |
|          | набор элементов, необходимых для достижения<br>весь           |
|          | поставленной цели;иметь регулярный характер. Этапы, действия, |
|          | быть<br>операции технологического<br>процесса<br>МОГУТ        |
|          | стандартизированы и унифицированы, что позволит<br>более      |

Таблица 3.3.

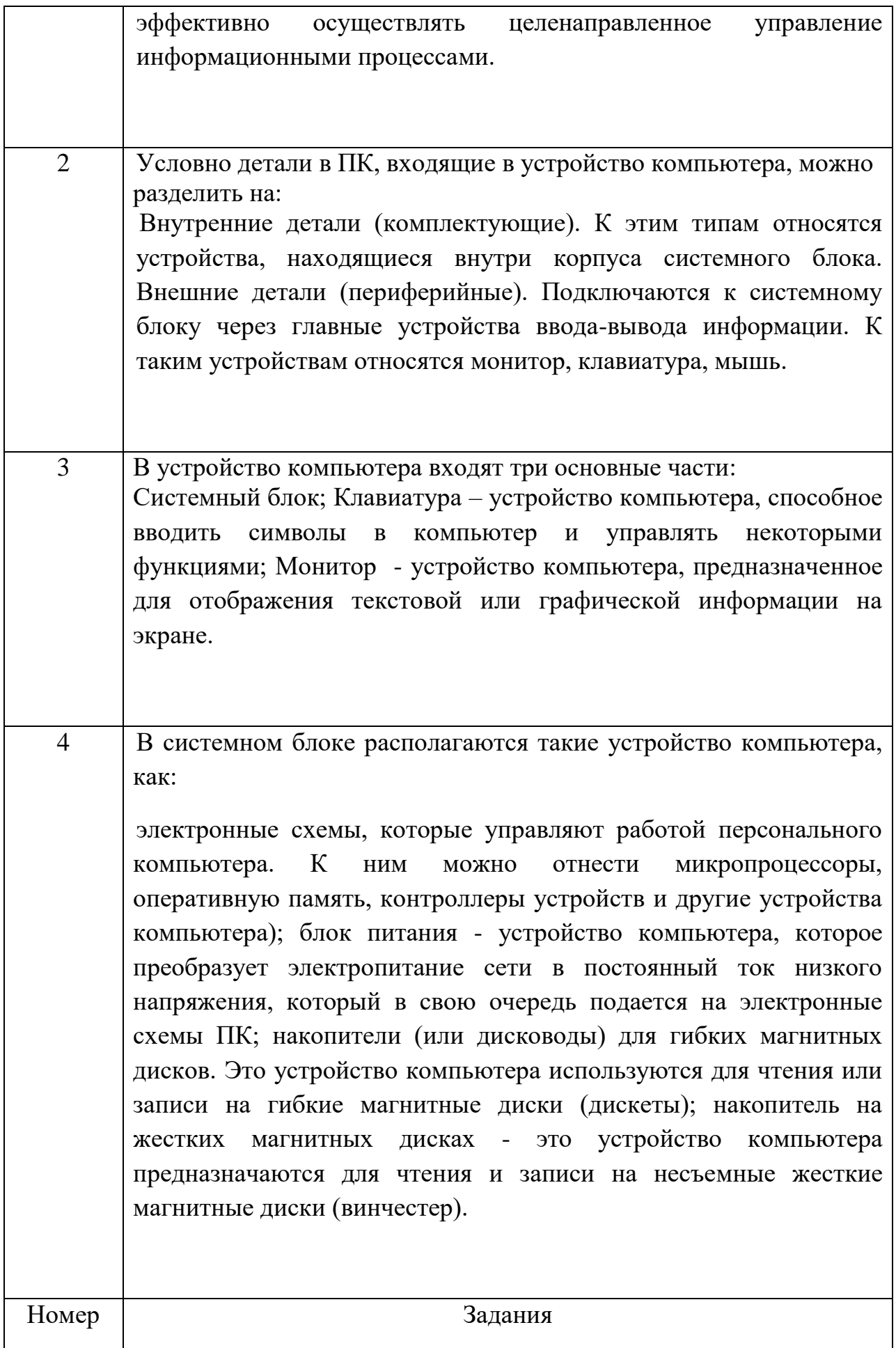

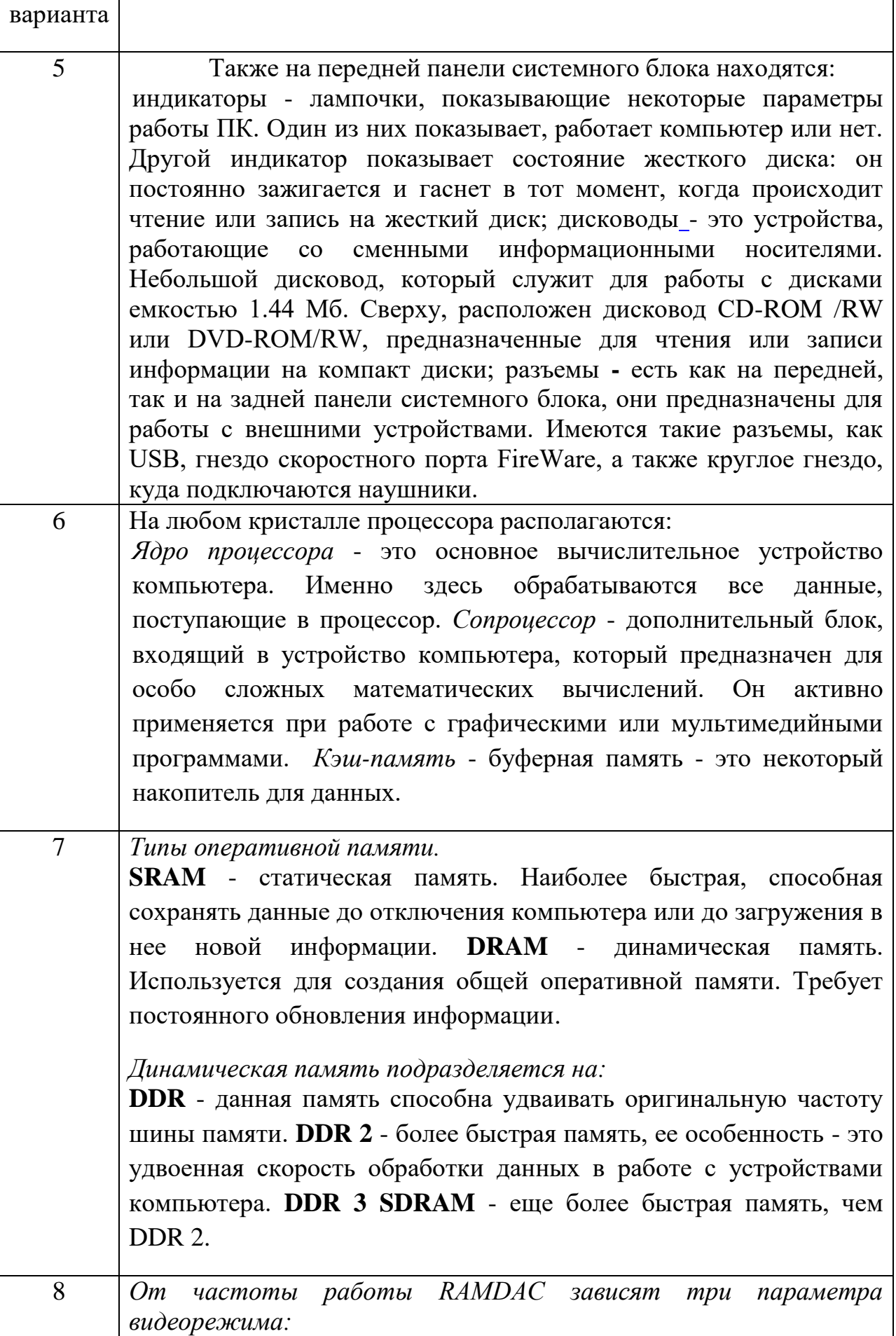

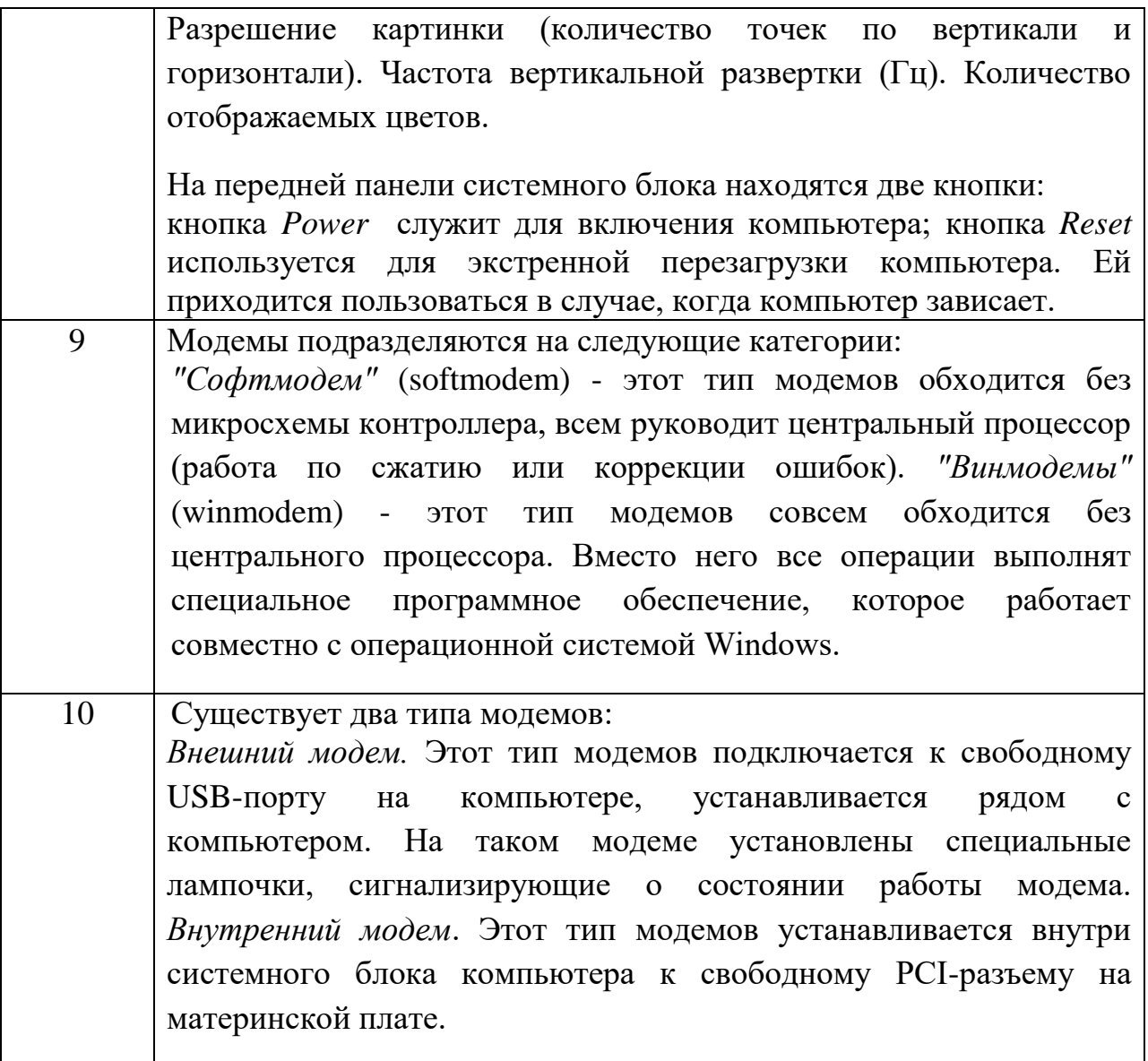

Разделите текст на абзацы. Выделите текст, где логично поставить нумерованный или маркированный список. Выберите из библиотеки списков любой вариант маркированного или нумерованного списка и примените к вставленному тексту. Используйте меню Главная  $\Rightarrow$  панель Абзац  $\Rightarrow$  кнопка Маркеры или Нумерация. В итоге текст должен выглядеть следующим образом:

На любом кристалле процессора располагаются:

- - Ядро процессора это основное вычислительное устройство компьютера. Именно здесь обрабатываются все данные, поступающие в процессор. • []
- - Сопроцессор дополнительный блок, входящий в устройство компьютера, который предназначен для особо сложных математических вычислений. Он активно применяется при работе с графическими·или·мультимедийными·программами.·
- - Кэш-память буферная память это некоторый накопитель для данных. П

**Задание 7.** Формирование оглавления. Введите заголовки абзацев:

Общее форматирование.

Использование шрифтов в форматировании текста.

Разбиение текста на колонки.

Установка буквицы.

Списки.

Выделите заголовки абзацев, с помощью меню Главная Экспресс-стили установите Стиль Заголовок1.

В итоге Ваш текст должен выглядеть следующим образом:

Общее форматирование.

-<br>Использование шрифтов в форматировании текста.¶

-<br>Разбиение текста на колонки.¶

Установка буквицы.¶

-<br>Списки.¶

Вставьте полученные заголовки перед каждым выполненным заданием, начиная с Задания 2. Пронумеруем полученные заголовки, для этого выделим первый заголовок Быстрое форматирование, а все последующие заголовки выделяем с нажатой кнопкой Ctrl. Далее в меню Главная найдем нумерованный список и выберем римские цифры.

- $\mathbf{L}$ Общее форматирование.
- П. Использование шрифтов в форматировании текста.
- III. Разбиение текста на колонки.
- Установка буквицы. IV.
- V. Списки.

**Задание 8.** Изменение структуры документа.

Для изменения режима просмотра или структуры документа используется меню Вид (рисуно 3.10).

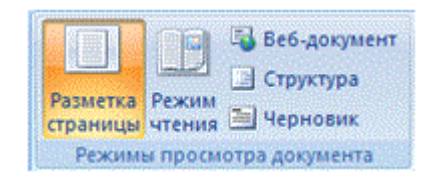

## Рисунок 3.10 Панель структуры документа

По умолчанию документ отображается в режиме "Разметка страницы", т.е. в таком виде, в каком он будет напечатан.

"Режим чтения" - просмотр документа в полноэкранном режиме чтения. При этом из окна исчезают почти все элементы интерфейса, на экране находится один текст и несколько кнопок управления. Кнопка "Параметры просмотра" служит для настройки параметров просмотра документа. При ее нажатии появляется окно с дополнительными возможностями настройки.

"Черновик" - режим для быстрого редактирования документа. В этом режиме не отображаются некоторые элементы документа.

Режим «Структура» позволяет просмотреть документ в виде структуры, отобразить панель инструментов для изменения структуры документа.

Откройте документ в режиме структуры, для этого используйте меню Вид, кнопку Структура . Поэкспериментируйте со свертыванием и развертыванием элементов, поменяйте местами задания 2 и 3. Для перемещения заданий воспользуйтесь кнопками перемещения элементов.

**Задание 9.** Номера страниц и колонтитулы. Колонтитулы представляют собой области, расположенные на верхнем и нижнем полях страниц документа. В колонтитулах, как правило, размещается такая информация, как название документа, тема, имя автора, номера страниц или дата. При использовании колонтитулов в документе можно размещать в них различный текст для четных или нечетных страниц, для первой страницы документа, изменять положение колонтитулов от страницы к странице и прочее.

Для работы с колонтитулами в Word 2007 предназначена панель "Колонтитулы" меню "Вставка" (рисунок 3.11).

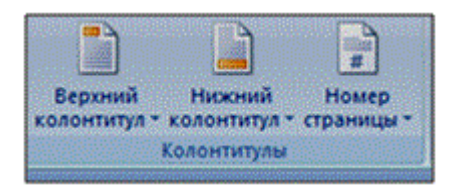

Рисунок 3.11 Панель «Колонтитулы»

После вставки колонтитул доступен для редактирования, при этом появляется контекстная лента "Конструктор" (Работа с колонтитулами). Отредактированный колонтитул можно добавить в галерею колонтитулов при помощи опции "Сохранить выделенный фрагмент в коллекцию верхних/нижних колонтитулов". Лента "Конструктор" контекстного инструмента "Работа с колонтитулами" позволяет быстро произвести такие настройки колонтитула, как:

- различные колонтитулы для четных и нечетных страниц;
- отдельный колонтитул для первой страницы;
- скрытие основного текста во время работы с колонтитулами;
- вставка и редактирование номера страницы;
- управление положением колонтитула;
- вставка в колонтитул различных объектов: текущие дата и время, рисунки, стандартные блоки, объекты ClipArt

Колонтитулы можно настраивать отдельно для различных разделов. Но, для этого нужно разорвать между ними связь, т.к. по умолчанию все колонтитулы связаны между собой. Для этого нужно перейти к тому колонтитулу, который надо оформить по-другому, и "отжать" кнопку "Как в предыдущем разделе". Если же, наоборот, есть необходимость привести колонтитулы в разных разделах к одному виду, то кнопка "Как в предыдущем разделе" должна быть "нажата". Быстрый переход между колонтитулами и основным текстом документа можно осуществлять двойным щелчком мыши на нужном элементе (верхнем/нижнем колонтитуле или на основном тексте). Для удаления колонтитулов предназначен пункт "Удалить верхний/нижний колонтитул" соответствующих кнопок колонтитулов.

Для нумерации страниц служит кнопка "Номер страницы" (меню "Вставка", панель "Колонтитулы") (Рисунок 3.12).

| <b><i><i><u><b>Tendensidera</b></u></i></i></b><br><b>Policies</b>   | 36004                              |
|----------------------------------------------------------------------|------------------------------------|
| <b>Seattle Manufacture</b>                                           |                                    |
| <b>Department of Lands Anna</b> Party Print,                         |                                    |
|                                                                      | <b>Co.: Alexandri Mexican</b>      |
| portrait screep &                                                    | а<br><b>Runo classical</b>         |
|                                                                      | <b>Vol. 20144 Indianature</b>      |
|                                                                      | н<br><b>Telulapid Habbaddesee</b>  |
|                                                                      | <b>William Hollywood Interests</b> |
| <b>Terested schools 3</b>                                            | <b>Janet Newcastle (Newcastle)</b> |
| <u>Carrier and Carrier and</u>                                       | 1560154664                         |
| ÷.                                                                   |                                    |
|                                                                      | jestov a rzyst secolniczanec-      |
| <b><i><u>Rendicted mineral 3</u></i></b>                             |                                    |
|                                                                      |                                    |
|                                                                      |                                    |
|                                                                      |                                    |
|                                                                      |                                    |
| a mana<br><b>CONTRACTOR</b><br>a hold same                           |                                    |
|                                                                      |                                    |
|                                                                      |                                    |
|                                                                      |                                    |
|                                                                      |                                    |
| <b>Healthcare exister 1</b>                                          |                                    |
|                                                                      |                                    |
|                                                                      |                                    |
|                                                                      |                                    |
| <b>Contrast Services</b>                                             |                                    |
|                                                                      |                                    |
|                                                                      |                                    |
|                                                                      |                                    |
|                                                                      |                                    |
| <b>The Company automatic designed between the party and property</b> |                                    |

Рисунок 3.12 Оформление номера страницы

Необходимо выбрать вариант размещения номера на самой странице и при необходимости настроить формат самого номера. Если возникнет необходимость убрать номер только с первой страницы, нужно сделать следующее:

- открыть меню "Разметка страницы";
- открыть окно панели "Параметры страницы";
- на вкладке "Источник бумаги" установить флажок "Различать колонтитулы первой страницы".

С помощью меню Вставка, кнопки Номер страницы расставьте номера страниц и колонтитулы в своем документе. Сохраните результат.

Контрольные вопросы.

- 1. Перечислите основные особенности и возможности текстового процессора Word.
- 2. Назовите основные элементы окна программы Word и укажите их функциональное назначение.
- 3. Перечислите основные режимы представления документа.Word на экране и укажите особенности каждого режима.
- 4. Какова структура страницы документа Word?
- 5. Что такое форматирование документа?
- 6. Каковы основные правила ввода и форматирования текста в документах Word?
- 7. Что такое абзац? Каково назначение маркера абзаца в документе Word?
- 8. Что такое непечатаемые символы? Для чего они используются?
- 9. Перечислите основные способы форматирования символов.
- 10. Перечислите основные способы форматирования абзацев.
- 11. Как создать списки в документе Word?
- 12. Какие операции используются при форматировании документа Word в целом?
- 13. Что такое колонтитулы? Для чего они используются?
- 14. Что такое стиль? Для чего используют стили?
- 15. Какими способами можно выделять в документе Word различные фрагменты текста?
- 16. Каким образом в документах Word выполняются копирование, перемещение и удаление фрагментов текста и объектов?
- 17. Как установить параметры страницы документа Word?
- 18. Какие операции можно выполнять с помощью масштабных линеек?
- 19. Как вставить в документ номера страниц?
- 20. Как вставить в документ колонтитулы?
- 21. Как установить или снять обрамление и заливку абзацев, страниц?
- 22. Как сформировать в документе Word оглавление?
- 23. Как можно найти и заменить в документе Word фрагмент текста?
- 24. Как в документе Word можно проверить орфографию и грамматику?

## **Работа с таблицами. Стили таблиц. Работа с вкладками конструктор и макет. – 2 часа**

## **Цель занятия:**

 изучение функциональных возможностей текстового процессора Word 2007 и приобретение навыков практической работы по созданию и форматированию таблиц в текстовом редакторе Word.

## Теоретические сведения

Таблица - один из наиболее полезных способов организации информации, удобный как создателю, так и пользователю документа Word. Таблица состоит из столбцов и строк, на пересечении которых находятся ячейки.

Для создания таблицы нужно выбрать вкладку Вставка и в группе команд Таблицы из списка выбрать один из способов создания таблицы:

- перемещая указатель мыши по решетке, представляющей строки и столбцы таблицы, выбрать необходимое число строк и столбцов таблицы;
- выбрать команду Вставить таблицу. При выборе этой команды откроется диалоговое окно Вставка таблицы, в котором можно задать число строк и столбцов создаваемой таблицы;
- выбрать команду Нарисовать таблицу**.** При выборе этой команды указатель мыши изменится на карандаш, с помощью которой можно нарисовать строки и столбцы таблицы, как на обычном листе бумаги.

После выбора команды создания таблицы становятся активными вкладки вставки работы с таблицами Конструктор, Макет.

Для ввода данных в таблицу нужно поместить текстовый курсор в ячейку таблицы и набрать необходимую информацию с клавиатуры. Редактирование и форматирование текста таблицы осуществляется так же, как и обычного текста.

Перемещение по таблице возможно с помощью мыши или с помощью клавиатуры.

Изменение ширины столбца, высоты строки таблицы.

- 1) Используя указатель мыши:
- столбца установить курсор мыши на границе столбца, ширину которого необходимо изменить так, чтобы курсор принял вид двунаправленной стрелки, и потянуть эту стрелку;
- строки установить курсор мыши на границе строки, высоту которой необходимо изменить так, чтобы курсор принял вид двунаправленной стрелки, и потянуть эту стрелку.
- 2) Выделить нужный элемент таблицы, выбрать вкладку Макет, в группе команд Размер ячейки выбрать соответствующую команду.
- 3) Для выравнивания высоты строк таблицы нужно выделить строки и в группе команд Размер ячейки нажать на кнопкуВыровнять высоту строк $\boxed{\exists \ddagger}$ .
- 4) Для выравнивания ширины столбцов таблицы нужно выделить столбцы и в группе команд Размер ячейки нажать на кнопку

Выровнять ширину столбцов **.** Добавление строк, столбцов и ячеек

## Строк:

- а) внутри таблицы нужно выделить такое количество строк, которое нужно вставить, выбрать вкладку Макет и в группе команд Строки и столбцы выбрать соответствующую команду;
- б) в конце таблицы в последней ячейке последней строки нажать клавишу Tab.
- Столбцов нужно выделить такое количество столбцов, которое нужно вставить, затем выбрать вкладку Макет и в группе команд Строки и столбцы выбрать соответствующую команду.
- Ячеек выделить то количество ячеек, которое нужно вставить, в нижнем правом углу группы команд Строки и столбцы нажать на кнопку и в диалоговом окне Добавление ячеек указать, куда нужно сдвигать ячейки таблицы при добавлении новых ячеек:

Удаление строк, столбцов, ячеек таблицы, таблицы. Для удаления элементов таблицы их надо выделить, выбрать вкладку Макет и в группе команд Строки и столбцы из списка кнопки Удалить выбрать соответствующую команду.

Объединение, разбиение ячеек.

 объединение ячеек - выделить ячейки, которые необходимо объединить, выбрать вкладку Макет и в группе команд Объединить

выбрать команду Объединить ячейки

 разбиение ячеек - выделить ячейки, которые необходимо разбить, выбрать вкладку Макет и в группе команд Объединить выбрать

команду Разбить ячейки

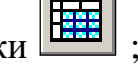

 разбиение таблицы – выделить строку, перед которой необходимо разбить таблицу на отдельные таблицы, выбрать вкладку Макет и в

группе команд Объединить выбрать команду Разбить таблицу  $\boxed{m}$ . Выравнивание текста внутри ячеек, изменение ориентации текста

- для выравнивания текста внутри ячеек текст нужно выделить, выбрать вкладку Макет и в группе команд Выравнивание нажать на кнопку необходимого выравнивания;
- для изменения ориентации текста его нужно выделить, выбрать вкладку Макет и в группе команд Выравнивание нажать на кнопку

Направление текста

После выбора команды текст из горизонтального положения перевернется в вертикальное, а левая его граница станет верхней. Если щелкнуть по кнопке еще раз, то текст по-прежнему будет размещен по вертикали, но его бывшая левая граница станет нижней. Для возврата текста в горизонтальное положение нужно щелкнуть по этой кнопке еще раз.

Изменение вида границ вокруг таблицы или ее ячеек. Внешний вид рамок вокруг ячеек таблицы или всей таблицы можно изменить. Чтобы произвести эти изменения, нужно:

- выделить необходимые элементы таблицы;
- выбрать вкладку Конструктор;
- в группе команд Нарисовать границы выбрать нужные команды:

а) стиль пера  $\Box$  - для выбора из списка типа линии;

б) толщину пера  $\boxed{0.5}$  – для выбора из списка толщины линии;

в) цвет пера  $\boxed{\frac{1}{2}$ цвет пера - для выбора из списка цвета линии.

После замены типа линии или ее толщины, цвета можно изменить внешний вид границ и заливку ячеек или таблицы. Для этого нужно:

- выделить таблицу или ячейки;
- выбрать вкладку Конструктор;
- в группе команд Стили таблиц из списка кнопки Внешние границы **Выбрать вид границ**;

- в группе команд Стили таблиц из списка кнопки Заливка <sup>Влаливка</sup> выбрать цвет заливки;
- в группе команд Стили таблиц можно выбрать один из стилей создаваемой таблицы.

**Задание 1.** Работа с таблицами в Word. Для создания таблицы используется меню "Вставка" панель"Таблица". После того, как таблица создана, ее необходимо выделить. Появятся дополнительные панели "Конструктор" и "Макет".

Панель "Конструктор" используется для выбора стиля таблицы, заливки цветом, отрисовки границ таблицы или отдельных ячеек. С помощью пера можно выделить цветом отдельные фрагменты границ таблицы.

Для вставки и удаления элементов таблицы, объединения и разбиения ячеек, выравнивания , изменения направления и сортировки текста предназначены инструменты панели "Строки и столбцы" контекстной Панель "Макет".

Создайте новый документ. В начале документа запишите заголовок Таблицы в стиле "Заголовок1"; создайте документ по образцу:

#### Судовая роль

2. Тип судна:

 $\frac{1}{2}$ 1. Название судна:

3. Порт приписки: 4 Собственник:

Выход в прибрежную часть Черногоморя до 10 суток, с целью - любительский лов рыбы.

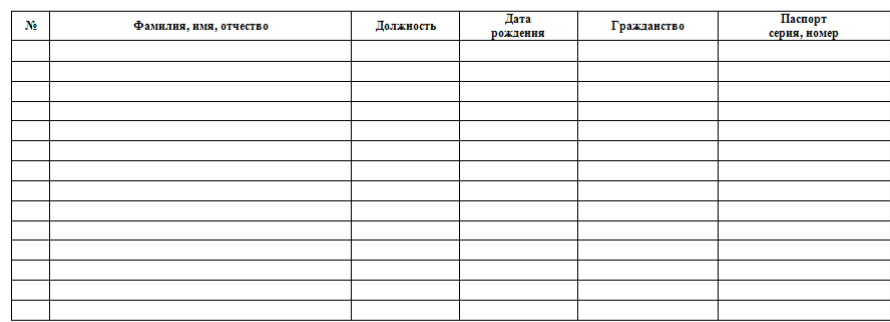

Суловладелен

Заполните таблицу данными. Сохраните документ в своей папке под иметем Lab3.docx.

**Задание 2.** С помощью команды Добавить таблицу создайте таблицу, состоящую из 5-ти столбцов и 2 строк. Создайте такую же таблицу, используя команду Нарисовать таблицу.

- выделите первый столбец таблицы;
- выделите три последних столбца таблицы;
- пронумеруйте столбцы таблицы;
- выделите первую строку таблицы;
- выделите две строки таблицы;
- между вторым и третьим столбцом вставьте новый столбец;
- напишите текст в ячейках второй строки;
- добавьте строку между первой и второй строкой;
- добавьте пустую строку в конце таблицы;
- объедините первые две ячейки в первой строку таблицы;
- разбейте последнюю ячейку таблицы на 4 столбца и 2 строки;
- удалите созданные таблицы.

**Задание 3.** Создайте таблицу, предложенную преподавателем, так, чтобы ее внешний вид полностью совпадал с оригиналом.

Контрольные вопросы.

- 1. Какими способами в документах Word можно создавать таблицы?
- 2. Как отформатировать таблицу Word?
- 3. Как выделить строку, столбец, ячейку таблицы?
- 4. Как добавить строку в конце, внутри таблицы?
- 5. Как удалить строку, столбец внутри таблицы?
- 6. Как удалить таблицу?
- 7. Как объединить ячейки таблицы?
- 8. Как разбить ячейку таблицы?
- 9. Как выровнять высоту строк, ширину столбцов таблицы?
- 10. Как изменить ориентацию текста внутри ячейки таблицы?

## **Знакомство со средой табличного процессора EXCEL Форматирование данных и ячеек таблицы.- 2 часа.**

## **Цель занятия:**

- ознакомиться с пользовательским интерфейсом **Excel;**
- научиться вводить, редактировать числовые, текстовые данные, формулы;
- освоить операции ввода чисел, текста и формул в ячейки рабочего листа Excel.

## Теоретические сведения

Элементы окна Eхсеl. Чтобы запустить Ехсеl, следует зайти в меню Пуск, в подменю Все программы, открыть программную группу Microsoft Office, а затем выбрать пункт Microsoft Office Excel 2007. После запуска редактор Ехсеl автоматически откроет пустую книгу с названием Книга1, которое будет отображено в Строке заголовка, расположенной в верхней части окна. В отличие от предыдущих версий Ехсеl 2007 имеет несколько измененный интерфейс (рисунок 6.1).

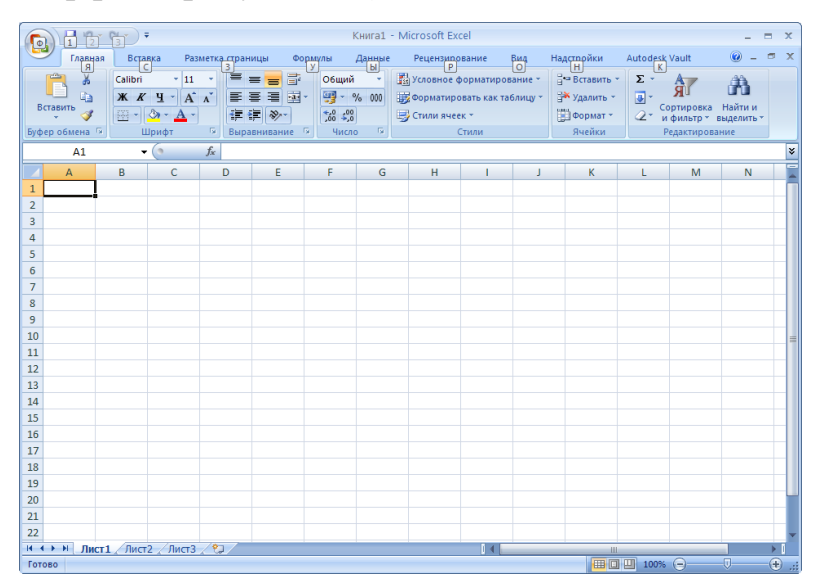

Рисунок 6.1. Интерфейс Excel

Как и в редакторе Word, здесь имеется:

- кнопка Office *-* служит для вывода списка возможных действий с документом (открытие, сохранение, печать и т.п.), а также для настройки параметров Ехсеl;
- лента *-* вкладки, представляющие собой замену традиционного меню и панелей инструментов. Некоторые команды становятся доступными, только когда осуществляется редактирование определенных объектов. Например, команды редактирования диаграммы отобразятся лишь в том случае, если пользователь захочет изменить ее и сделает активной, щелкнув по ней мышью.

Кратко рассмотрим назначение остальных элементов интерфейса Ехсеl.

Строка формул используется для ввода и редактирования содержимого активной ячейки или содержащейся в ней формулы. Для ввода данных необходимо указать ячейку, поставив на нее курсор (сделав ее активной), и ввести в строку формул данные, после чего нажать кнопку Ввод в строке формул или клавишу Enter. Данные появляются в строке формул по мере их ввода в выделенную ячейку. Показать или скрыть строку формул с экрана можно при помощи настройки одноименной опции на вкладке Вид*.* Для этого следует выбрать указанную вкладку и щелкнуть стрелку справа от команды Показать или скрыть, после чего установить или снять флажок с опции Строка формул*.* Здесь же можно отметить соответствующие опции для отображения сетки ячеек (опция Сетка*)* и заголовков строк и столбцов (опция Заголовки*).*

Поле имени *-* это поле, расположенное слева на строке формул, в нем выводится имя активной ячейки (например, А1) или выделенного объекта (например, Диаграмма 1). В этом поле также можно присвоить имя ячейке или диапазону ячеек.

Рабочий лист книги содержит ячейки, в которые могут быть помещены данные. Лист разделен линиями сетки на столбцы и строки. Каждый столбец имеет соответствующий буквенный заголовок, который выводится вверху, а каждая строка в качестве заголовка содержит число, которое выводится слева.

Строка состояния расположена в нижней части окна Ехсеl. В левой ее части отображается название выполняемой операции (открытие или сохранение файла, копирование ячеек или запись макроса и т.д.). Также здесь может выводиться подсказка, например, при нажатии на границе выделенного блока ячеек отображается подсказка, как перетащить данный блок; при нажатии на маркере заполнения (выводится подсказка, как заполнить ячейки рядом данных, и т.п.). Правая часть строки состояния содержит ярлыки переключения режимов просмотра документа, кнопку Масштаб*,* которая открывает одноименное диалоговое окно для выбора масштаба отображения документа, и панель масштабирования, на которой с помощью бегунка можно вручную уменьшать и увеличивать масштаб. Можно также воспользоваться кнопками Уменьшить или Увеличить, при нажатии на которые масштаб уменьшается или увеличивается с шагом  $10\%$ .

Полосы прокрутки служат для перемещения видимой области рабочего листа на экране монитора. При помощи бегунка можно быстро перемещаться в нужную часть активного рабочего Листа.

Разделители листа *-* это кнопки, которые расположены справа от горизонтальной полосы прокрутки - и сверху над вертикальной полосой прокрутки. Захватив разделитель мышью и переместив влево или вниз, можно разделять окно на несколько областей для одновременного просмотра нескольких фрагменте листа, что удобно при работе с большими документами.

Ввод данных. В ячейки можно вводить данные двух типов: формулы и константы (числа, текст или значения дат и времени). Имя ячейки (адрес ячейки) в Ехсеl формируется по имени столбца и строки, на которых расположена ячейка.

Формулой в Excel называется последовательность символов, начинающаяся со знака равенства "=". В эту последовательность символов могут входить постоянные значения, ссылки на ячейки, имена, функции или операторы. Результатом работы формулы является новое значение, которое выводится как результат вычисления формулы по уже имеющимся данным.

Ссылка однозначно определяет ячейку или группу ячеек рабочего листа. Ссылки указывают, в каких ячейках находятся значения, которые нужно использовать в качестве аргументов формулы. С помощью ссылок можно использовать в формуле данные, находящиеся в различных местах рабочего листа, а также использовать значение одной и той же ячейки в нескольких формулах. Можно также ссылаться на ячейки, находящиеся на других листах рабочей книги, в другой рабочей книге, или даже на данные другого приложения. Ссылки на ячейки других рабочих книг называются внешними. Ссылки на данные в других приложениях называются удаленными.

Перемещение и копирование формул. Относительные и абсолютные ссылки. После того как формула введена в ячейку, можно ее перенести, скопировать или распространить на блок ячеек. При перемещении формулы в новое место таблицы ссылки в формуле не изменяются, а ячейка, где раньше была формула, становится свободной. При копировании формула перемещается в другое место таблицы, ссылки изменяются, но ячейка, где раньше находилась формула, остается без изменения. Формулу можно распространить на блок ячеек. При копировании формул возникает необходимость управлять изменением адресов ячеек или ссылок. Для этого перед символами адреса ячейки или ссылки устанавливаются символы "\$". Изменяться только те атрибуты адреса ячейки, перед которыми не стоит символ "\$". Если перед всеми атрибутами адреса ячейки поставить символ "\$", то при копировании формулы ссылка не изменится. Например, если в записи формулы ссылку на ячейку А3 записать в виде \$А3, то при перемещении формулы будет изменяться только номер строки "3". Запись А\$3 означает, что при перемещении будет изменяться только символ столбца "А". Если же записать адрес в виде \$А\$3, то ссылка при перемещении формулы на этот адрес не изменится, и в расчетах будут участвовать данные из ячейки А3. Если в формуле указан интервал ячеек В2:Н7, то управлять можно каждым из четырех символов: "В", "2", "Н" и "7", помещая перед ними символ "\$". Если в ссылке используются символы \$, то она называется абсолютной, если символов \$ в ссылке нет — относительной. Адреса таких ссылок называются абсолютными и относительными, соответственно. Абсолютные адреса при перемещении формул не изменяются, а в относительных адресах происходит смещение на величину переноса.

**Задание 1.** В соответствии с выданным преподавателем вариантом из таблицы 6.1 вычислить значения функции F(x) при Х изменяющимся от N до K с шагом  $H = (K - N)/20$ .

| $N_2$          | N | K  | F(x)                                                                   |
|----------------|---|----|------------------------------------------------------------------------|
|                |   | 50 | $\frac{2 \cdot x + \cos K}{5 \cdot x + \sin N} \cdot \ln(4 \cdot x^2)$ |
| $\overline{2}$ | 4 | 65 | $arctg(3+N\cdot x)+(K+6\cdot x)$                                       |
| 3              | 2 | 40 | $(3 \cdot N + K)e^{arctg(2,1+x)}$                                      |
| 4              |   | 70 | $arctg(1+N \cdot x)$<br>$\cos(x \cdot K + N \cdot \cos x)$             |

Таблица 6.1.

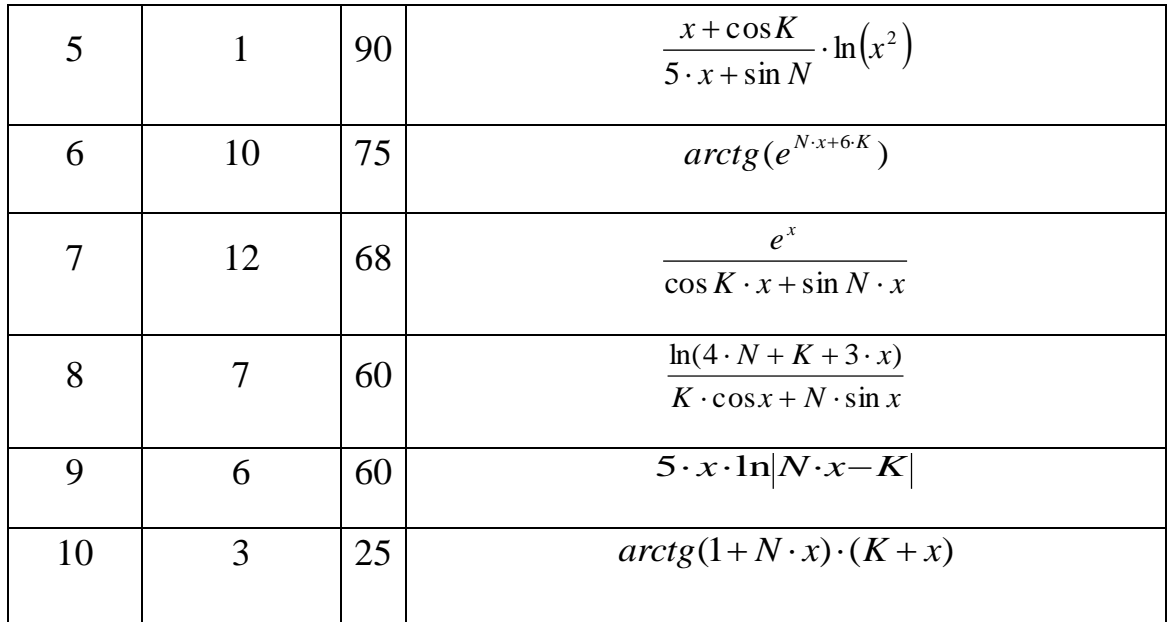

Пример выполнения задания 1 показан на рисунке 6.2 а, 6.2 б.

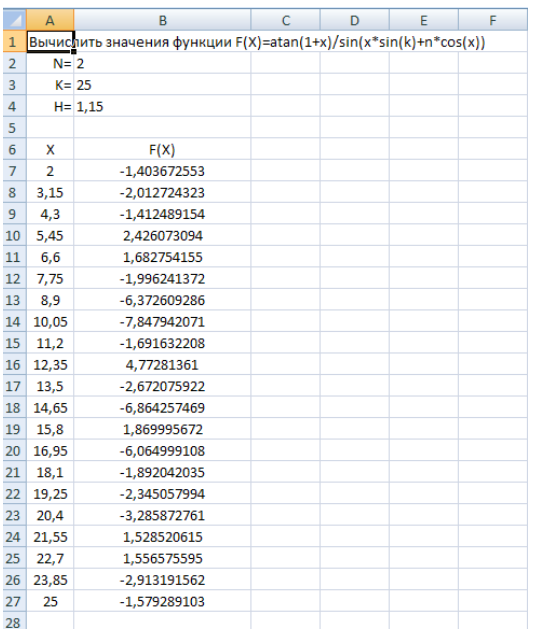

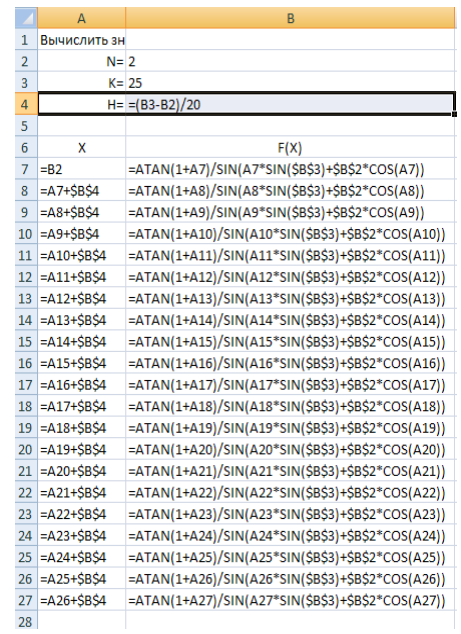

Рисунок 6.2 а Пример выполнения задания 1

Рисунок 6.2 б Пример выполнения задания 1 с отображением формул

**Задание 2**. Выполнить задания по вычислению процента выполнения плана, количества продукции, среднего процента выполнения плана отрасли (рисунок 6.3 а, 6.3 б).

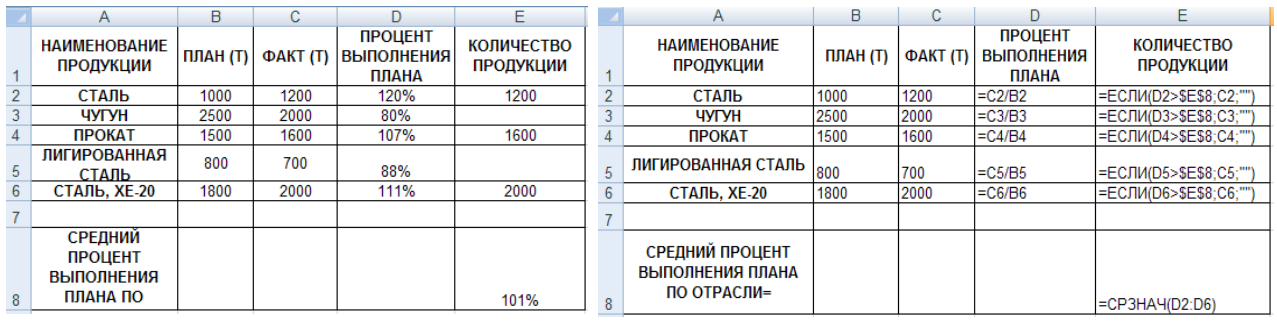

Рисунок 6.3 а Задание 2 Рисунок 6.3 б Задание 2 с отображением формул

## Контрольные вопросы.

- 1. Как называется документ в Excel и из чего он состоит?
- 2. Как добавить новый лист в книгу? Как переименовать лист?
- 3. Что такое ячейка?
- 4. Из чего состоит адрес ячейки?
- 5. Что такое активная ячейка?
- 6. Что такое абсолютная и относительная адресация?
- 7. С какого символа начинают ввод формулы в ячейку?
- 8. Как скопировать или переместить ячейку?
- 9. Как отредактировать содержимое ячейки?

**Тема: Основы информационной и компьютерной безопасности. Антивирусные программы. Проверка настроек антивирусов, сканирование файлов, папок и дисков, обновления антивирусной базы - 2 часа.**

## **Цель занятия:**

- знакомство с антивирусными программами и приобретение навыков работы с Антивирусом Касперского 7.0;
- проверка настроек антивирусов, сканирование файлов, папок и дисков, обновления антивирусной базы.

По окончании практического занятия слушатель должен

**знать:** Основы информационной и компьютерной безопасности. Антивирусные программы. Проверка настроек антивирусов, сканирование файлов, папок и дисков, обновления антивирусной базы.

**уметь:** Использовать информационную и компьютерную безопасность. Антивирусные программы. Проверять настройки антивирусов, сканирование файлов, папок и дисков, обновления антивирусной базы.

## Теоретические сведения

Компьютерный вирус – это небольшая вредоносная программа, которая самостоятельно может создавать свои копии и внедрять их в программы (исполняемые файлы), документы, загрузочные сектора носителей данных. Известно много различных способов классификации компьютерных вирусов. Одним из способов классификации компьютерных вирусов – это разделение их по следующим основным признакам:

- среда обитания;
- особенности алгоритма;
- способы заражения;
- степень воздействия (безвредные, опасные, очень опасные).

В зависимости от среды обитания основными типами компьютерных вирусов являются:

- программные (поражают файлы с расширением .СОМ и .ЕХЕ) вирусы;
- загрузочные вирусы;
- макровирусы;
- сетевые вирусы.

**Программные вирусы** – это вредоносный программный код, который внедрен внутрь исполняемых файлов (программ). Вирусный код может воспроизводить себя в теле других программ – этот процесс называется размножением.

По прошествии определенного времени, создав достаточное количество копий, программный вирус может перейти к разрушительным действиям – нарушению работы программ и операционной системы, удаляя информации, хранящиеся на жестком диске. Этот процесс называется вирусной атакой.

**Загрузочные вирусы** – поражают не программные файлы, а загрузочный сектор магнитных носителей (гибких и жестких дисков).

**Макровирусы** – поражают документы, которые созданы в прикладных программах, имеющих средства для исполнения макрокоманд. К таким документам относятся документы текстового процессора Word, табличного процессора Excel. Заражение происходит при открытии файла документа в окне программы, если в ней не отключена возможность исполнения макрокоманд.

**Сетевые вирусы** пересылаются с компьютера на компьютер, используя для своего распространения компьютерные сети, электронную почту и другие каналы.

По алгоритмам работы различают компьютерные вирусы:

- черви (пересылаются с компьютера на компьютер через компьютерные сети, электронную почту и другие каналы);
- вирусы-невидимки (Стелс-вирусы);
- троянские программы;
- программы мутанты;
- логические бомбы и другие вирусы.

В настоящее время к наиболее распространенным видам вредоносных программ, относятся: черви, вирусы, троянские программы.

Основные признаки появления вируса в ПК:

- медленная работа компьютера;
- зависания и сбои в работе компьютера;
- изменение размеров файлов;
- уменьшение размера свободной оперативной памяти;
- значительное увеличение количества файлов на диске;
- исчезновение файлов и каталогов или искажение их содержимого;
- изменение даты и времени модификации файлов.

Одним из основных способов борьбы с вирусами является своевременная профилактика. Чтобы предотвратить заражение вирусами и атаки троянских коней, необходимо выполнять некоторые рекомендации:

- не запускайте программы, полученные из интернета или в виде вложения в сообщение электронной почты без проверки на наличие в них вируса;
- необходимо проверять все внешние диски на наличие вирусов, прежде чем копировать или открывать содержащиеся на них файлы или выполнять загрузку компьютера с таких дисков;
- необходимо установить антивирусную программу и регулярно пользоваться ею для проверки компьютеров;
- необходимо регулярно сканировать жесткие диски в поисках вирусов;
- создавать надежные пароли, чтобы вирусы не могли легко подобрать пароль и получить разрешения администратора. Регулярное архивирование файлов позволит минимизировать ущерб от вирусной атаки;
- основным средством защиты информации это резервное копирование ценных данных, которые хранятся на жестких дисках.

Существует достаточно много программных средств антивирусной защиты. Современные антивирусные программы состоят из модулей:

- эвристический модуль для выявления неизвестных вирусов;
- монитор программа, которая постоянно находится в оперативной памяти ПК;
- устройство управления, которое осуществляет запуск антивирусных программ и обновление вирусной базы данных и компонентов;
- почтовая программа (проверяет электронную почту);
- программа сканер проверяет, обнаруживает и удаляет фиксированный набор известных вирусов в памяти, файлах и системных областях дисков;
- сетевой экран защита от хакерских атак.

К наиболее эффективным и популярным антивирусным программам относятся: Антивирус Касперского 7.0, AVAST, Norton AntiVirus и многие другие.

Программа Антивирус Касперского 7.0 (рисунок 2.1) состоит из следующих компонентов:

- файловый Антивирус компонент, контролирующий файловую систему компьютера. Он проверяет все открываемые, запускаемые и сохраняемые файлы на компьютере;
- почтовый Антивирус- компонент проверки всех входящих и исходящих почтовых сообщений компьютера;
- веб-Антивирус *–* компонент, который перехватывает и блокирует выполнение скрипта, расположенного на веб-сайте, если он представляет угрозу;

 проактивная защита - компонент, который позволяет обнаружить новую вредоносную программу еще до того, как она успеет нанести вред. Таким образом, компьютер защищен не только от уже известных вирусов, но и от новых, еще не исследованных.

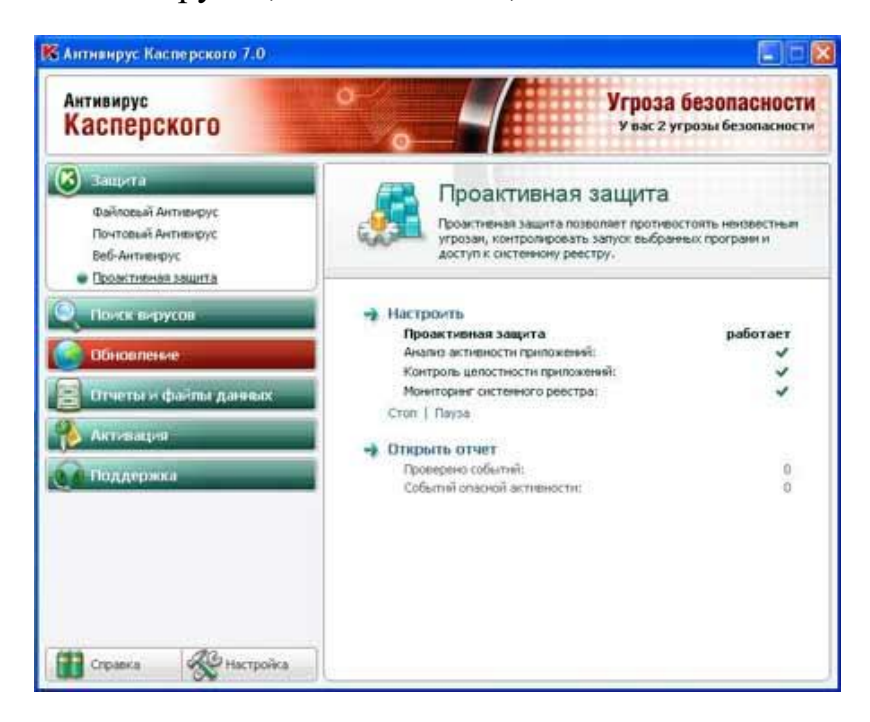

Рисунок 2.1 Антивирус Касперского 7.0

Основные функции:

 три степени защиты от известных и новых интернет-угроз: 1) проверка по базам сигнатур;

2) эвристический анализатор;

3) поведенческий блокиратор;

- защита от вирусов, троянских программ и червей;
- защита от шпионского и рекламного ПО;
- проверка файлов, почты и интернет-трафика в режиме реального времени;
- защита от вирусов при работе с ICQ и другими IM-клиентами;
- защита от всех типов клавиатурных шпионов;
- обнаружение всех видов руткитов;
- автоматическое обновление баз.

**Задание 1.** Включите ПК. Нажмите кнопку **Power** на системном блоке ПК.

**Задание 2.** Ознакомьтесь с Антивирусом Касперского 7.0. Запустите Антивирус Касперского, щелкнув на кнопке Пуск и выбрав команду Программы/Антивирус Касперского 7.0. В результате откроется главное окно Антивирус Касперского в режиме Защита (на вкладке Защита).

**Задание 3.** В окне Антивирус Касперского ознакомьтесь с компонентами, основными функциями программы и ее настройками.

**Задание 4.** Проверьте наличие обновлений (дату и способы обновления) антивирусной базы. Антивирус Касперского имеет встроенный планировщик автоматического обновления антивирусных баз, поэтому программа самостоятельно периодически проверяет наличие новых антивирусных баз на сервере Лаборатории Касперского. Но если запустить автоматическое обновление антивирусных баз из интернета невозможно, то можно использовать антивирусные базы, выпускаемые в ZIP-архивах. Архивы с антивирусными базами регулярно выкладываются на сайты Лаборатории Касперского в каталог zips.После скачивания распаковка архива \*cumul.zip (полный набор антивирусных баз имеет имя av-i386-cumul.zip это все обновления, вышедшие до последнего воскресенья) производится в отдельную папку. При настройке обновления в качестве источника обновлений указывается папка, с распакованным архивом \*cumul.zip.

**Задание 5.** Обновите антивирусную базу. Для этого в главном окне щелкните на вкладке (кнопке) Обновление, в открывшемся справа фрейме щелкните на строке "Обновить базы". Антивирусная база будет обновлена.

**Задание 6.** Установите USB flash drive (флешку) в USB-порт. В главном окне Антивируса Касперского 7.0 на вкладке **Поиск вирусов** выполните сканирование сменных дисков и диска C: на наличие вирусов. Проверьте результаты сканирования. Для сканирования папок или файлов щелкните правой кнопкой мыши на требуемую папку или файл и в контекстном меню выберите команду "Проверить на вирусы". Проверьте результаты сканирования.

На основании результатов выполненной работы с антивирусной программой дайте ей оценку.

## **Контрольные вопросы**

- 1. Какой тип файлов компьютерный вирус не только портит, но и заражает?
- 2. Какие разновидности вирусов перехватывают обращения операционной системы к пораженным файлам?
- 3. Какие самые опасные вирусы, разрушающие загрузочный сектор ?
- 4. Какого типа антивирусные программы способны обнаруживать и лечить зараженные файлы?
- 5. Какого типа антивирусные программы способны идентифицировать только известные им вирусы и требуют обновления антивирусной базы?
- 6. Какого типа антивирусные программы подают сигнал тревоги, но лечить неспособны?
- 7. Что такое компьютерный вирус?
- 8. Какие существуют средства защиты от компьютерных вирусов?
- 9. Как обнаруживает вирус программа-ревизор?
- 10. По каким признакам можно классифицировать вирусы?

## **Список литературы**

- 1. Слетова Л.А. Word 2007 / Л.А. Слетова. М.: Эксмо, 2007. 160с.
- 2. Пащенко И. Word 2007. Шаг за шагом. / И. Пащенко. . М.: Эксмо, 2008. – 464с.
- 3. Курбатова Е.А.Microsoft Excel 2007: Самоучитель / Е.А. Курбатова. К.: Диалектика, 2010, 315с.
- 4. Романенко В.Н. Работа в интернете от бытового до профессионального поиска: практическое пособие с примерами и упражнениями / В.Н. Романенко, Г.В. Никитина, В.С. Неверова. – СПб.: Профессия, 2008. – 416с.
- 5. Донцов Д. Word 2007. Начали / Д. Донцов. СПб.: Питер, 2008. 128с.
- 6. Уокенбах Джон. Excel 2007. Библия: пер. с англ. / Джон Уокенбах. К.: Диалектика, 2008, 768с.
- 7. Коноплева И.А. Информационные технологии / И.А. Коноплева, О.А. Хохлова, А.В. Денисов. – Проспект, 2013. – 328с.